### **E-Mail ALSPO A/08**

#### **Subj: REPORTING OF TEMPORARY DUTY (TDY) IN DIRECT ACCESS**

#### **Ref: (a) [Coast Guard Pay Manual, COMDTINST M7220.29 \(series\)](http://www.uscg.mil/directives/cim/7000-7999/CIM_7220_29A.pdf)**

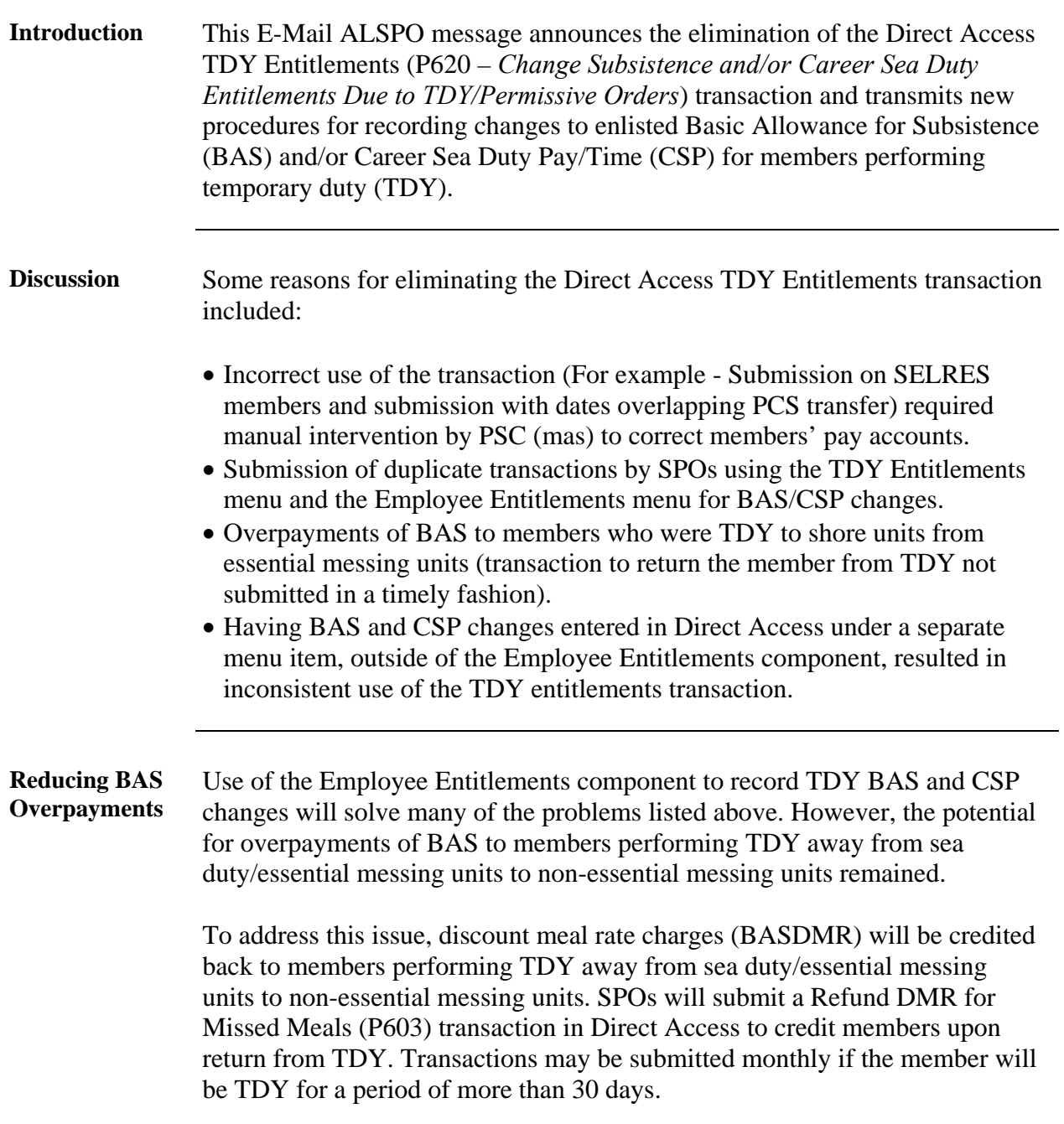

*Continued on Next Page→*

#### **E-Mail ALSPO A/08**

#### **Subj: REPORTING OF TEMPORARY DUTY (TDY) IN DIRECT ACCESS**

**Transactions for Reporting BAS and/or CSP Changes due to TDY**  The following Direct Access transactions shall be used to record changes to BAS and/or CSP. The transactions are accessed using the following Direct Access menu path: Compensate Employees > Maintain Entitlements > Use > **Employee Entitlements**

- Use the **CSP** Career Sea Pay Earnings Code entitlement transaction for CSP changes.
- Use the **CSR** Career Sea Pay Premium Earnings Code entitlement transaction for CSP-Premium stops and restarts.
- Refer to the table below to determine the Earnings Code entitlement transaction to use for BAS changes.

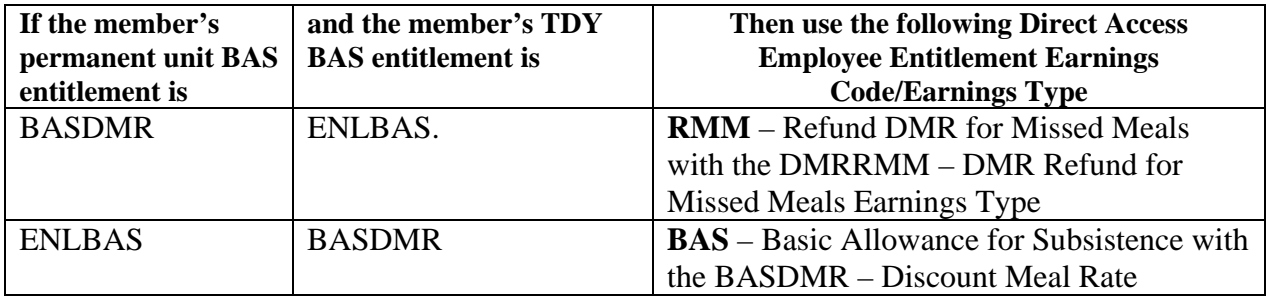

**Data Migration, Corrections and Deletions of Previously Submitted TDY Entitlements Transactions** 

The Direct Access TDY Entitlements component will be removed from the menu. BAS and CSP transactions created by the TDY Entitlements component will be brought under the Employee Entitlement component through a Direct Access/JUMPS resynchronization process. Previously submitted transactions can be corrected or deleted using the new procedures for submitting BAS and CSP changes via the Employee Entitlements component.

### **E-Mail ALSPO A/08**

#### **Subj: REPORTING OF TEMPORARY DUTY (TDY) IN DIRECT ACCESS**

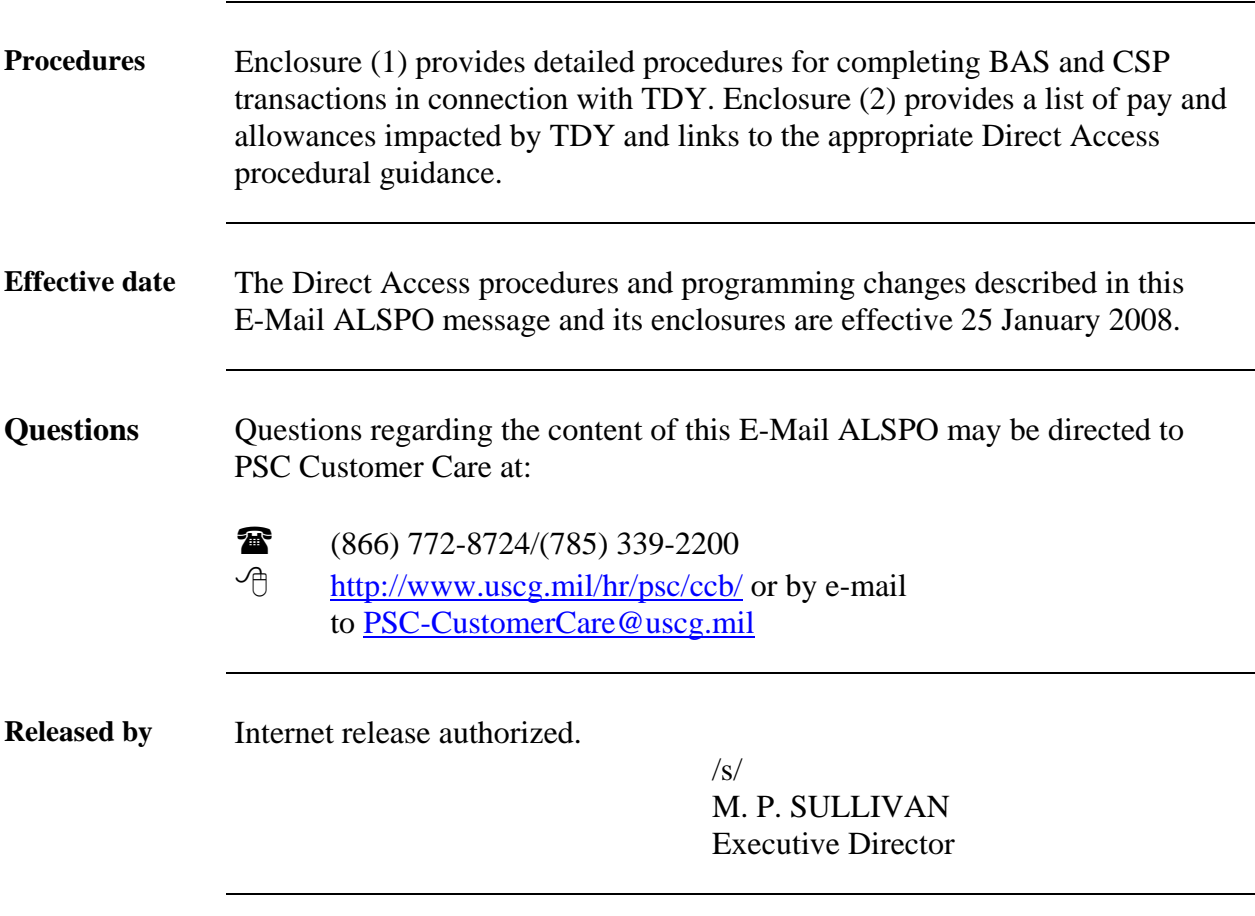

- Encl: (1) [Direct Access TDY Entitlements Procedural Guide](#page-4-0)
	- (2) [Listing of Pay and Allowances Impacted by TDY](#page-32-0)

This page intentionally left blank

<span id="page-4-0"></span>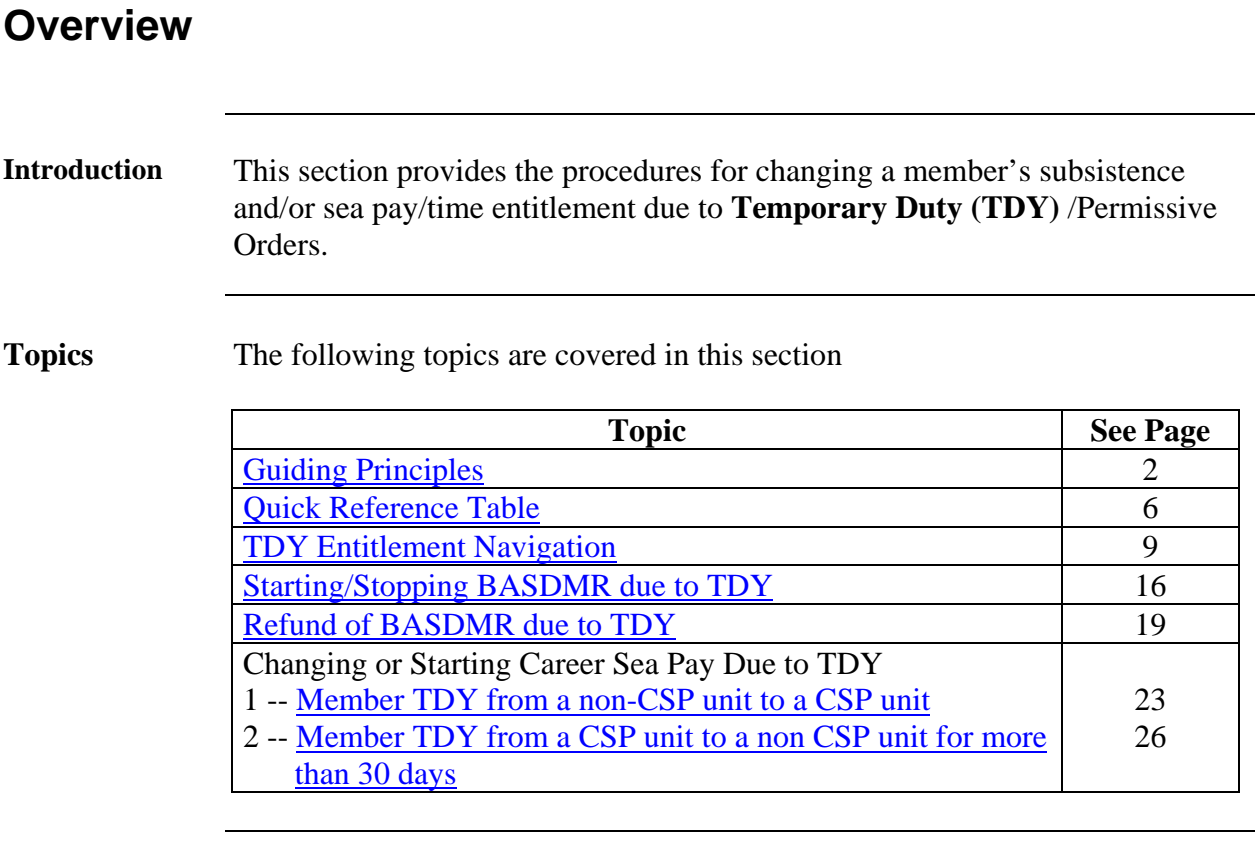

# <span id="page-5-0"></span>**Guiding Principles**

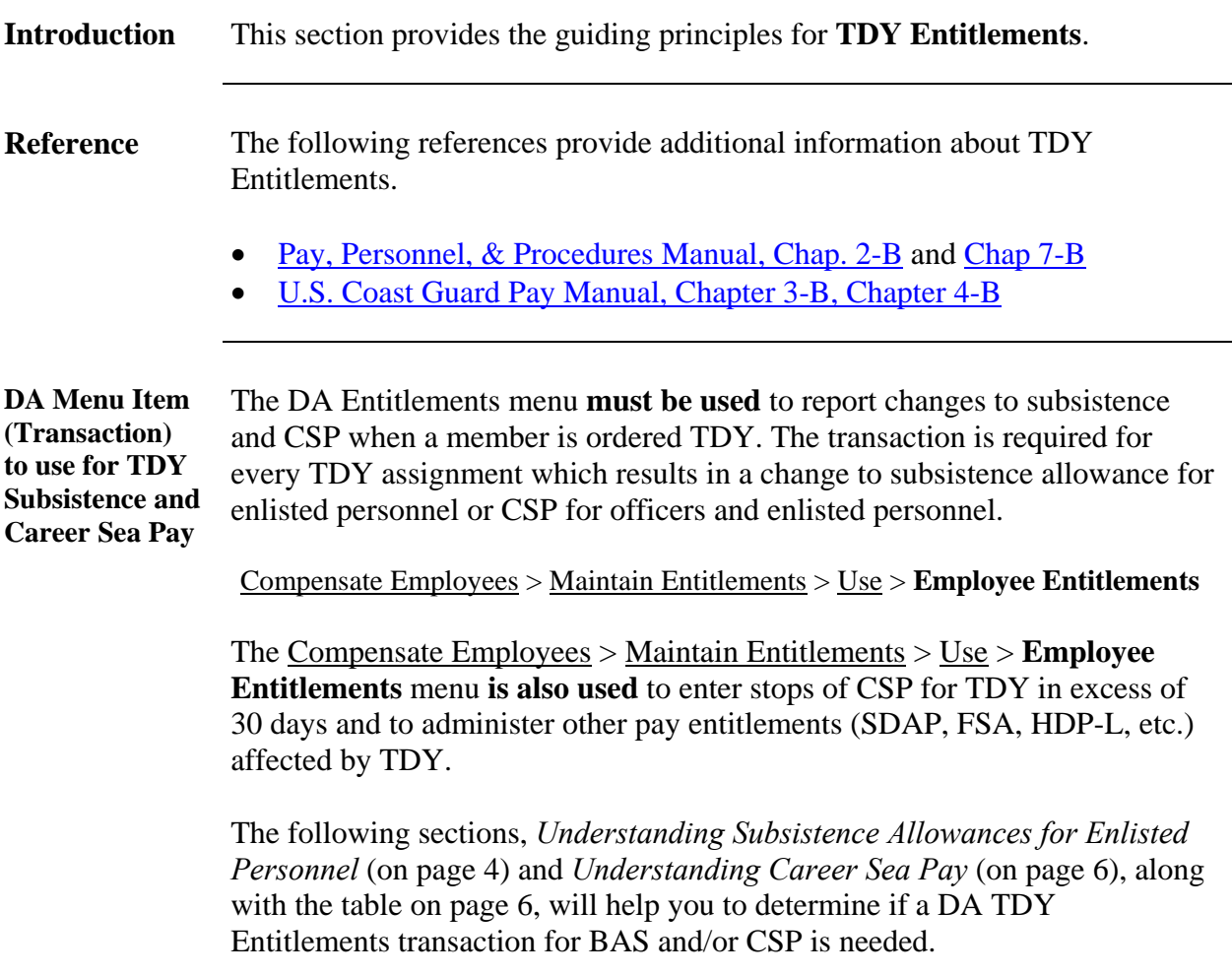

# **Guiding Principles, Continued**

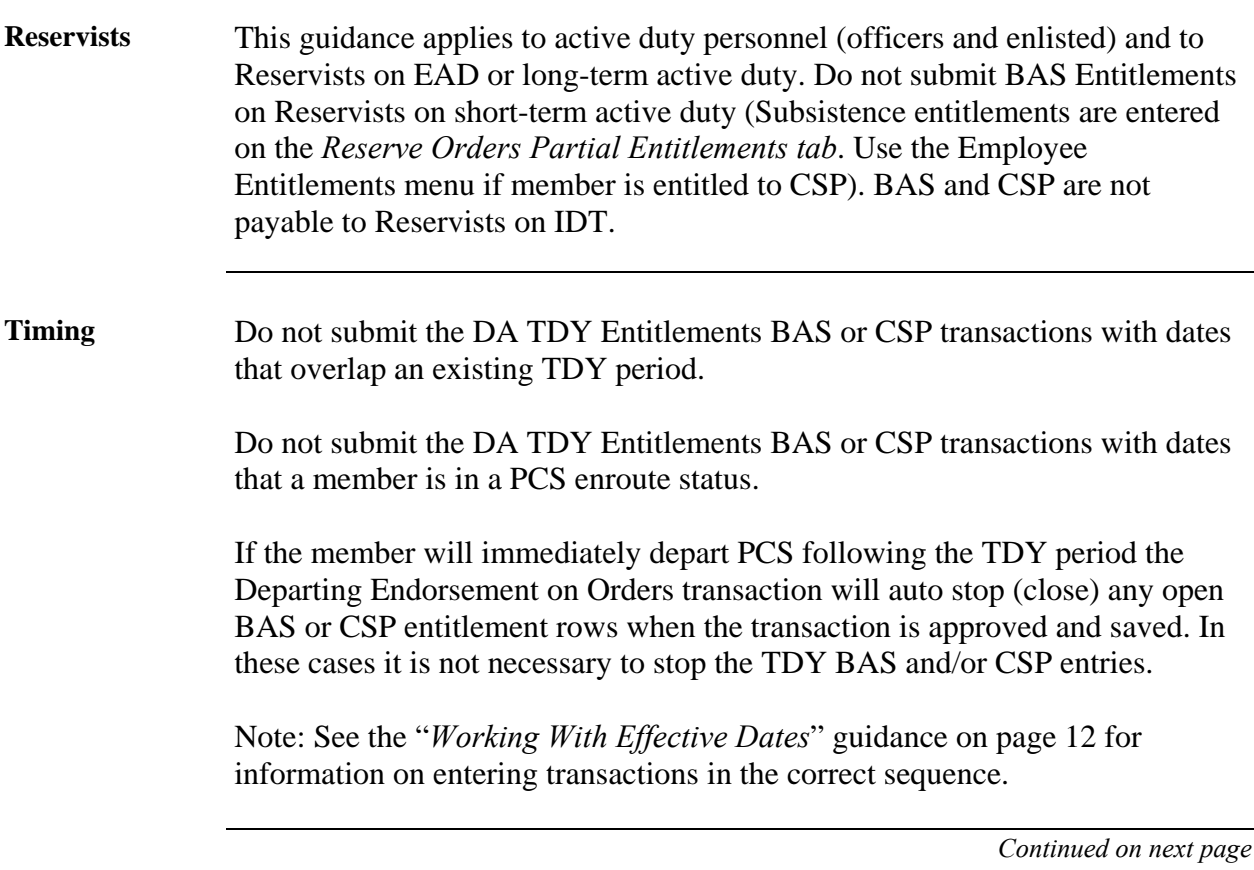

# **Guiding Principles, Continued**

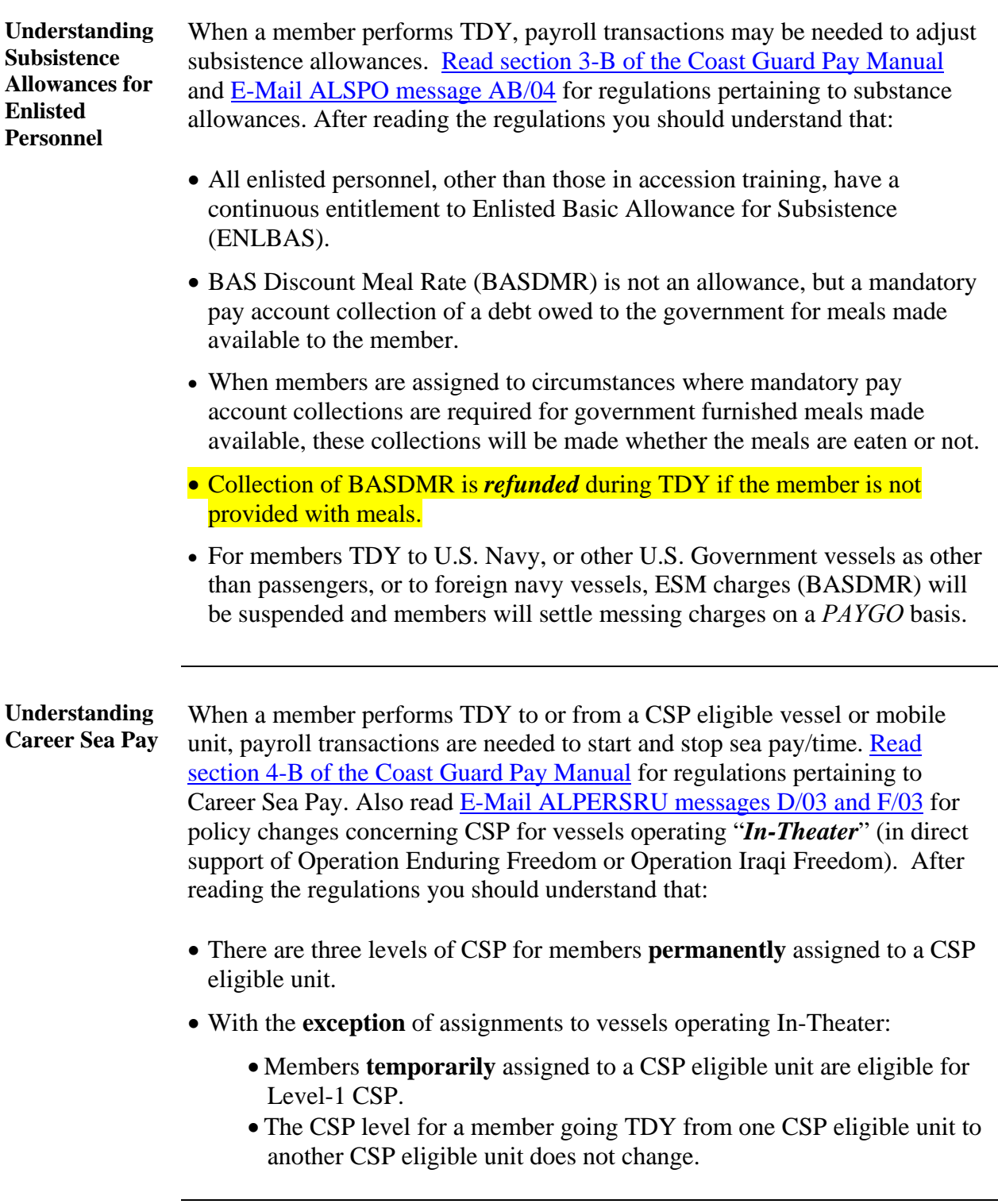

### **Guiding Principles, Continued**

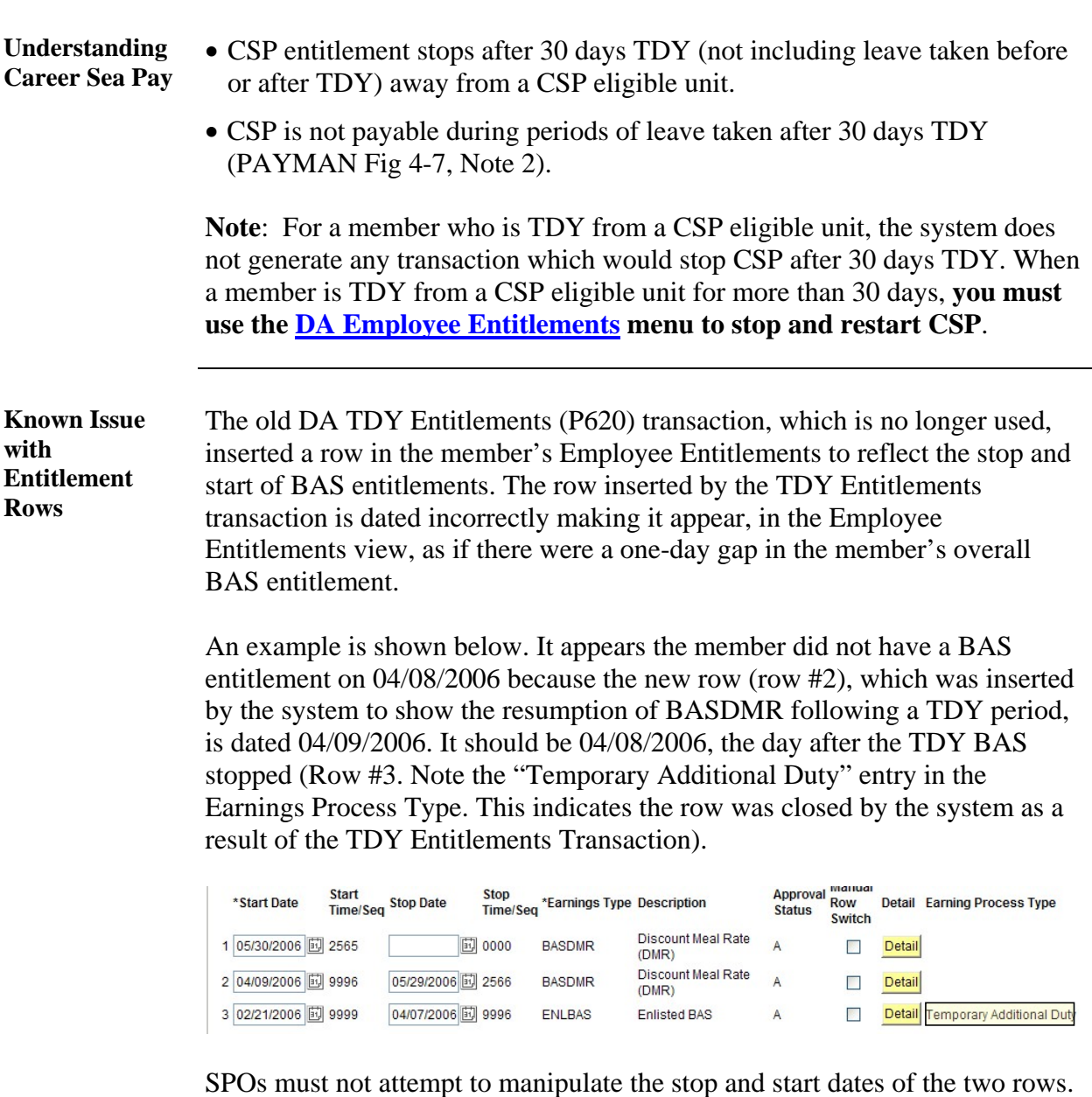

The JUMPS segments  $(24 \& 27)$ , affected by the P620 transaction, have the correct stop and start dates. This is a known issue with the TDY Entitlements (P620) component and is one of the reasons the transaction is no longer in use.

### <span id="page-9-0"></span>**Quick Reference Table**

**Table** Use this table to determine if a TDY BAS and/or CSP entitlement transaction needs to be submitted when an officer or enlisted member is TDY.

Abbreviations used in this table:

BAS-Basic Allowance for Subsistence BASDMR-Enlisted BAS, Discount Meal Rate ENLBAS-Enlisted BAS OFFBAS-Officer BAS

PDS-Permanent Duty Station CSP-Career Sea Pay CSPP-Careers Sea Pay Premium

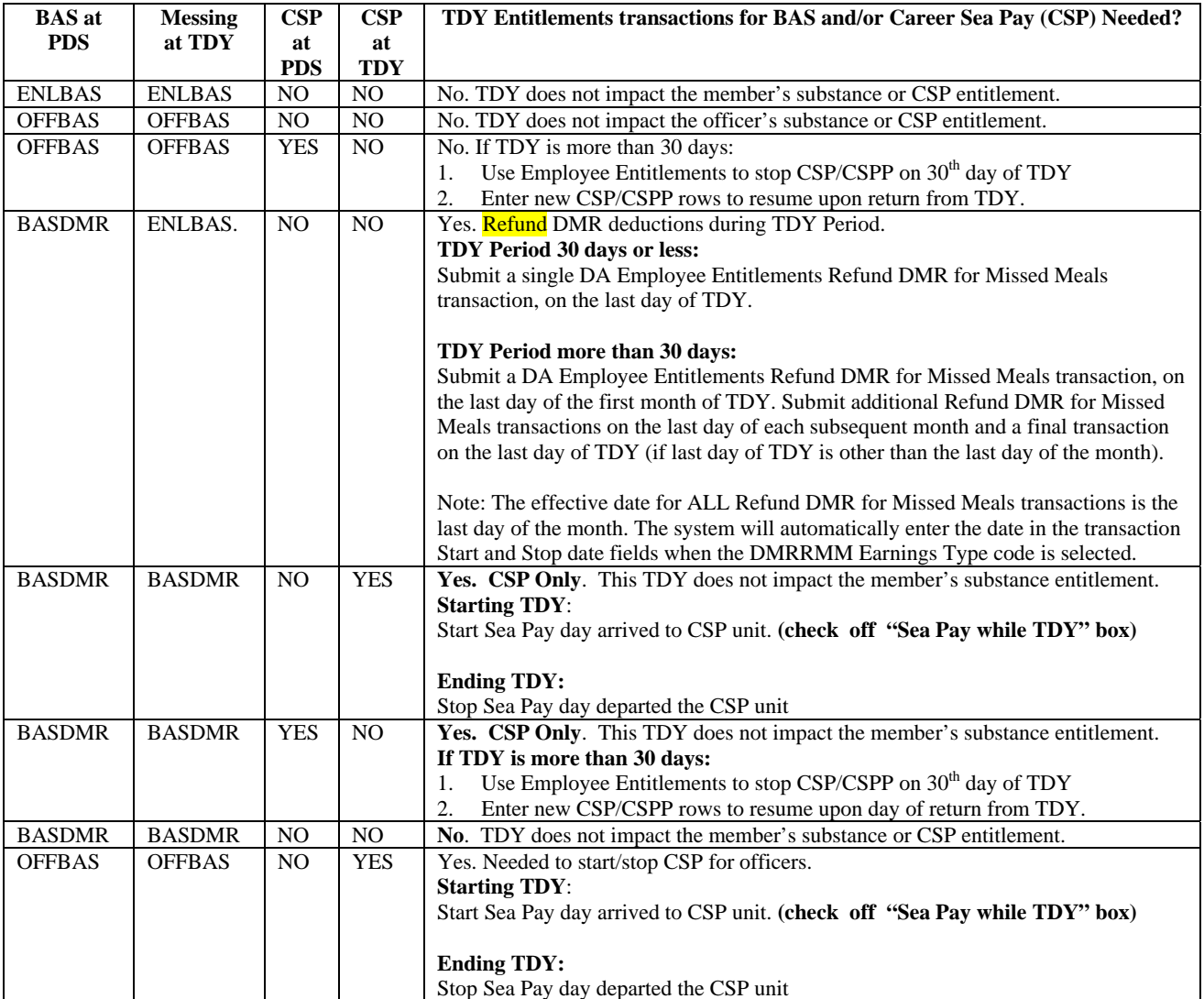

# **Quick Reference Table, Continued**

Table (continued)

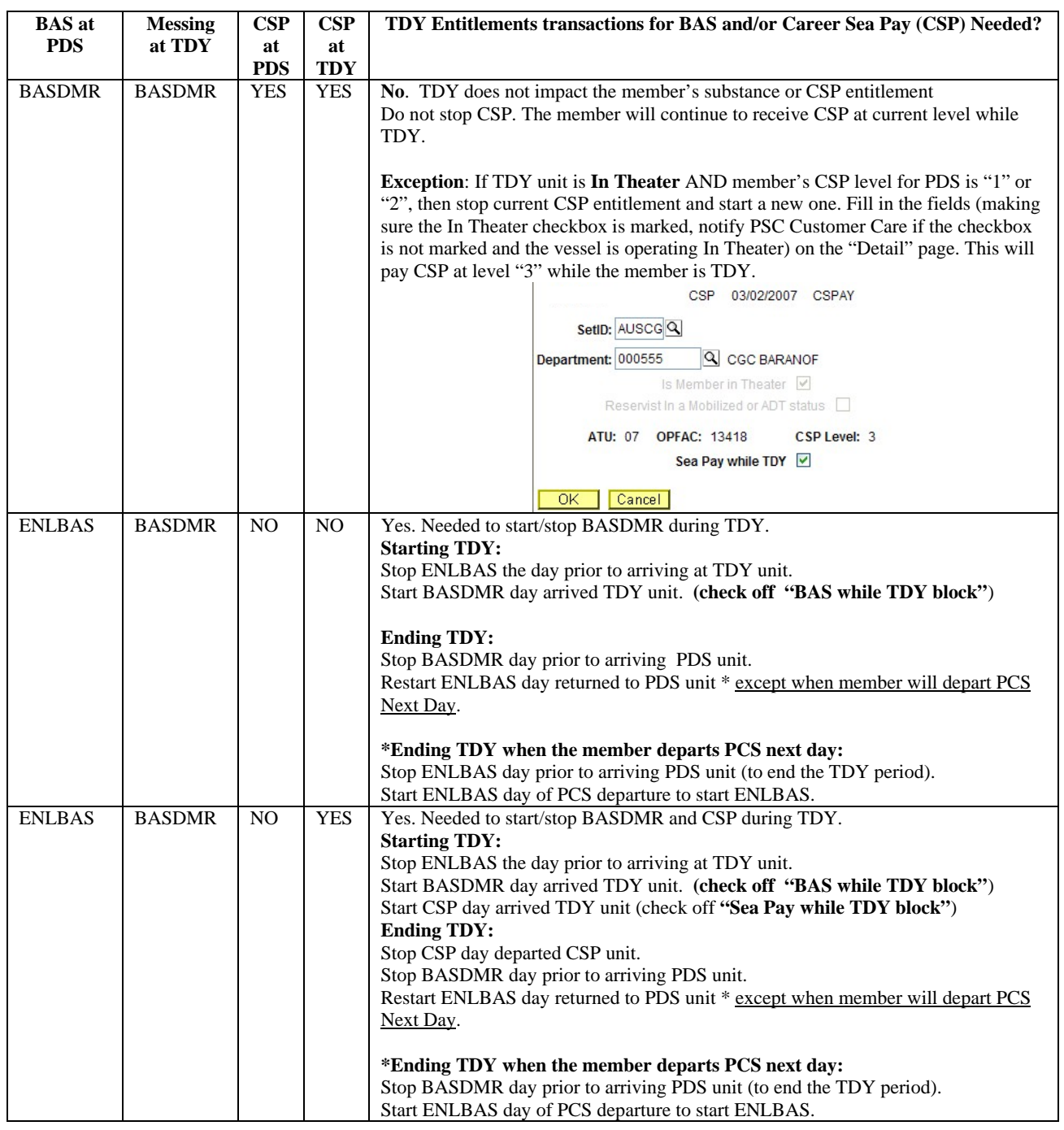

# **Quick Reference Table, Continued**

#### Table **(continued)**

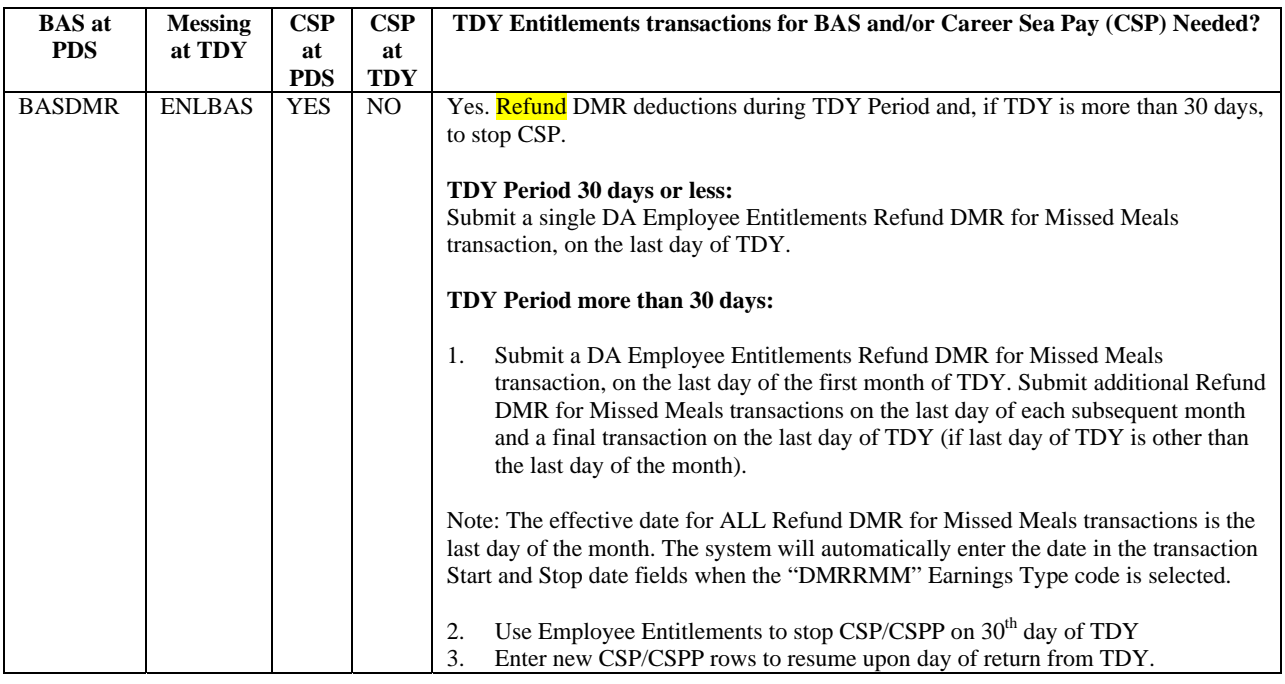

## <span id="page-12-0"></span>**TDY Entitlement Navigation**

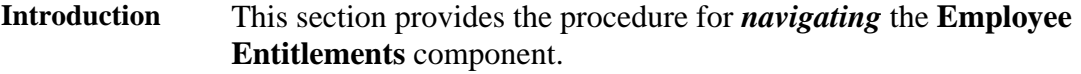

**Procedure** Start Direct Access, sign-in and follow these steps to access Employee Entitlements.

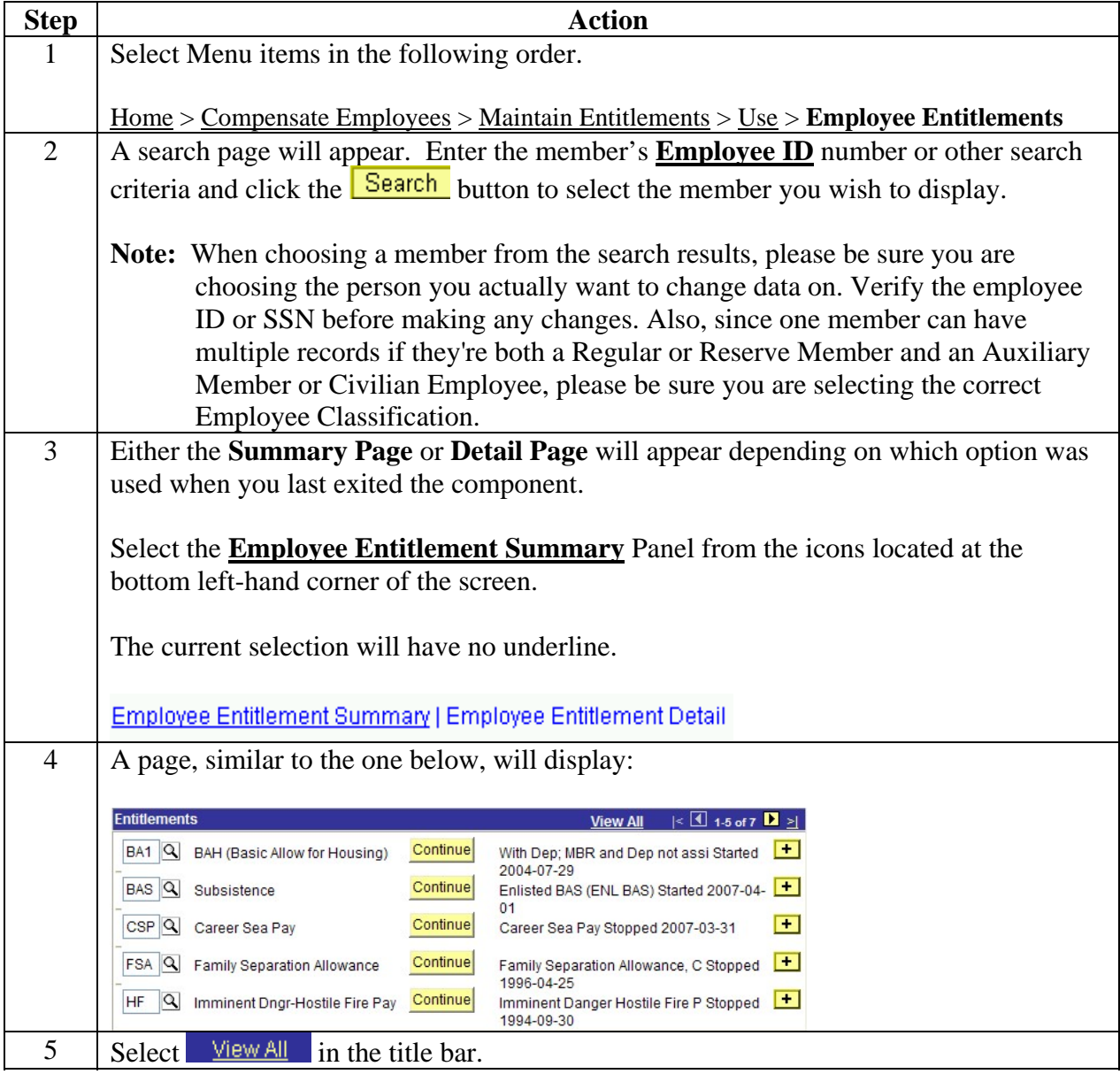

## **TDY Entitlement Navigation, Continued**

#### **Procedure (cont'd)**

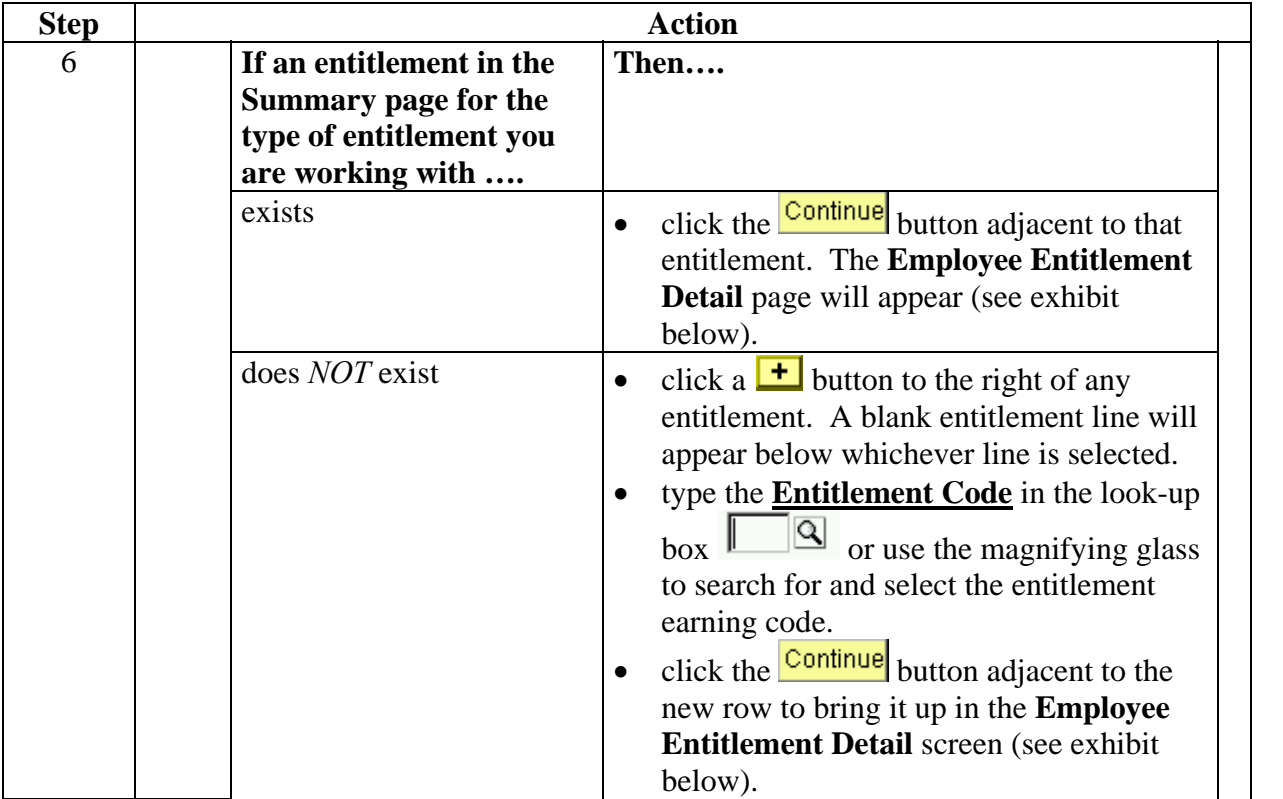

*Exhibit: An Employee Entitlement Detail Screen:* 

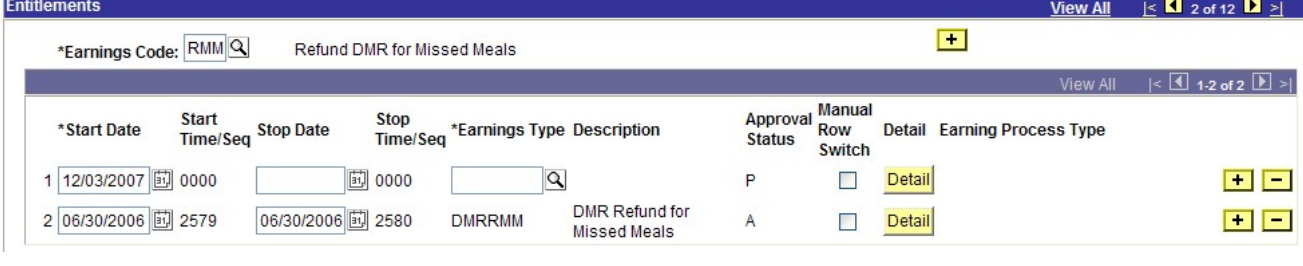

# **TDY Entitlement Navigation, Continued**

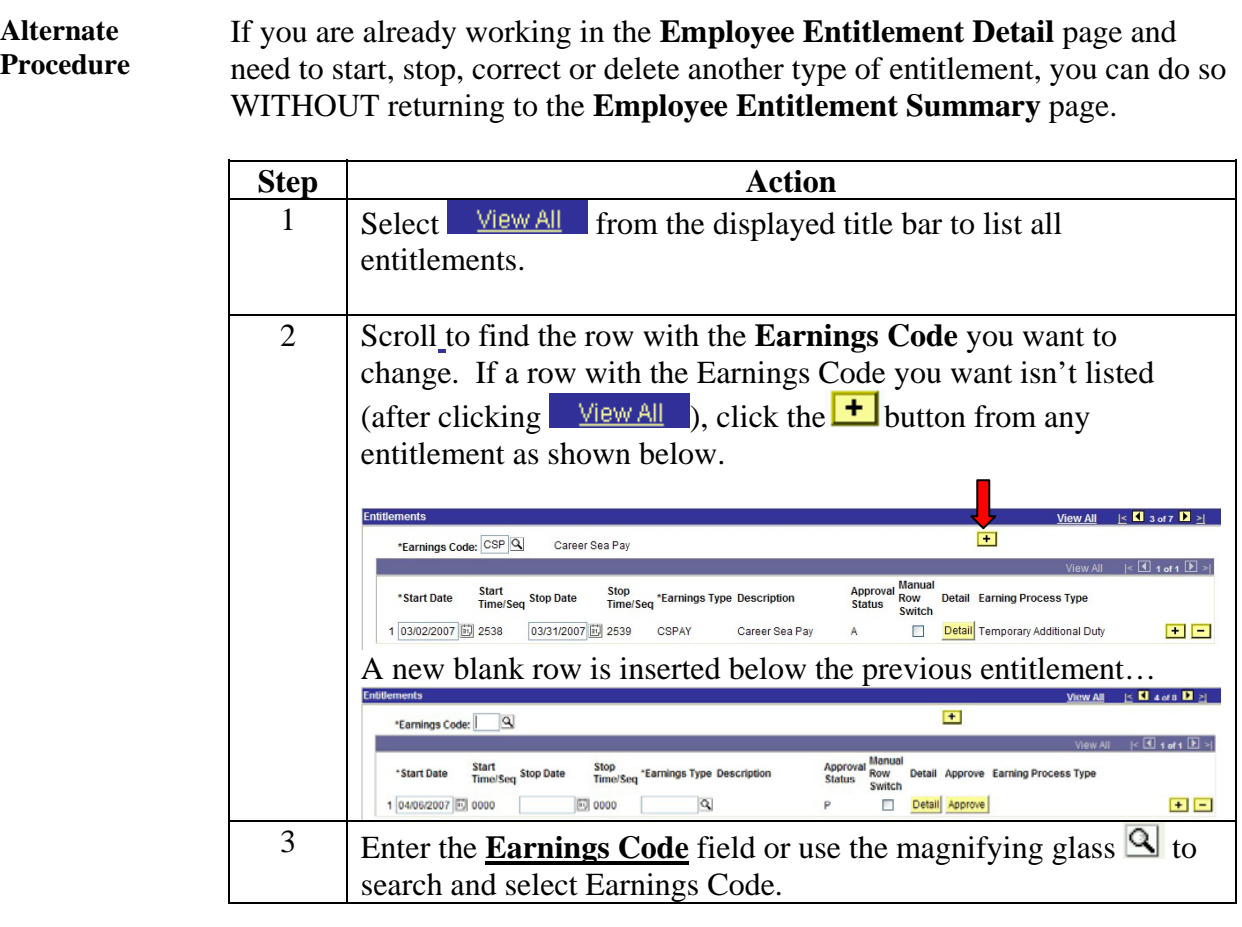

#### **TDY Entitlement Navigation, Continued**

**Working with effective dates**  The Employee Entitlements component stores entitlement entries by the start date of the entitlement. The start date is the effective date of the row. If you try to insert a new entitlement row **above** an existing entitlement row, which has a later effective date, you will receive this error message:

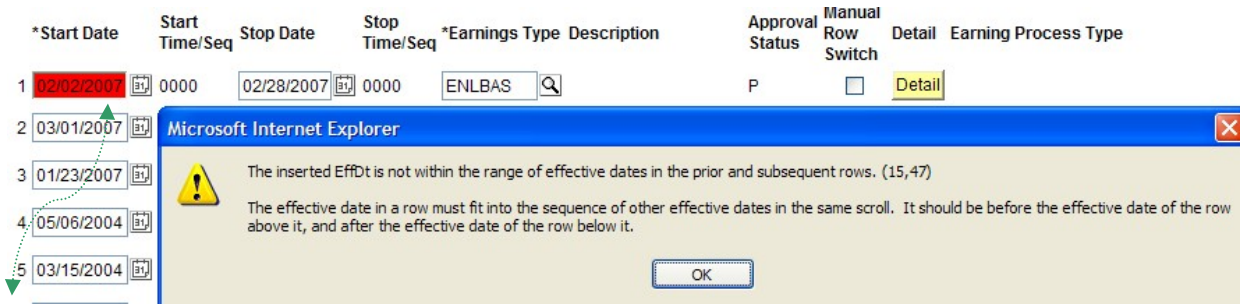

*Notice the Start Date of the new row we inserted at row #1 is earlier than the Start Date in row #2.* 

• This error can be avoided by entering new rows in the proper sequence. Click "OK" to dismiss the error, delete the new row you've just entered by clicking the Delete Row button  $\Box$ . You will receive this information message when you click the Delete Row button:

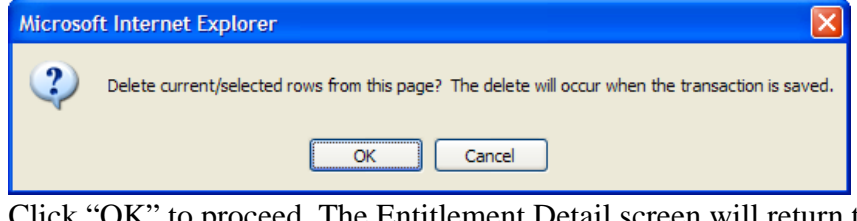

• Click "OK" to proceed. The Entitlement Detail screen will return to its previous state, as shown below.

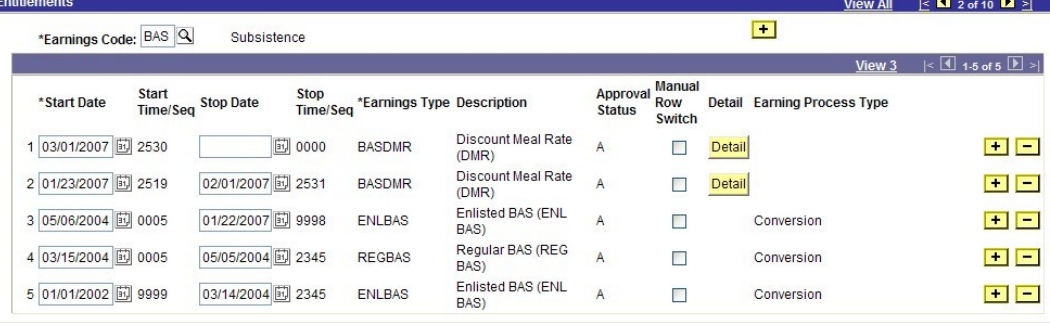

### **TDY Entitlement Navigation, Continued**

#### **Working with effective dates (cont'd)**

Click the Insert New Row  $\pm$  button to the right of the existing row that has an effective date **earlier than the start date of the new entitlement** you are trying to enter.

- In this scenario, the user didn't enter the member's BASDMR entitlement for 12/02/2007 thru 01/15/2008 before he/she entered the 01/16/2008 row to restart ENLBAS when the member returned from TDY.
- To enter the TDY entitlement, click the Insert Row button in the #2 row, **not the #1 row**.

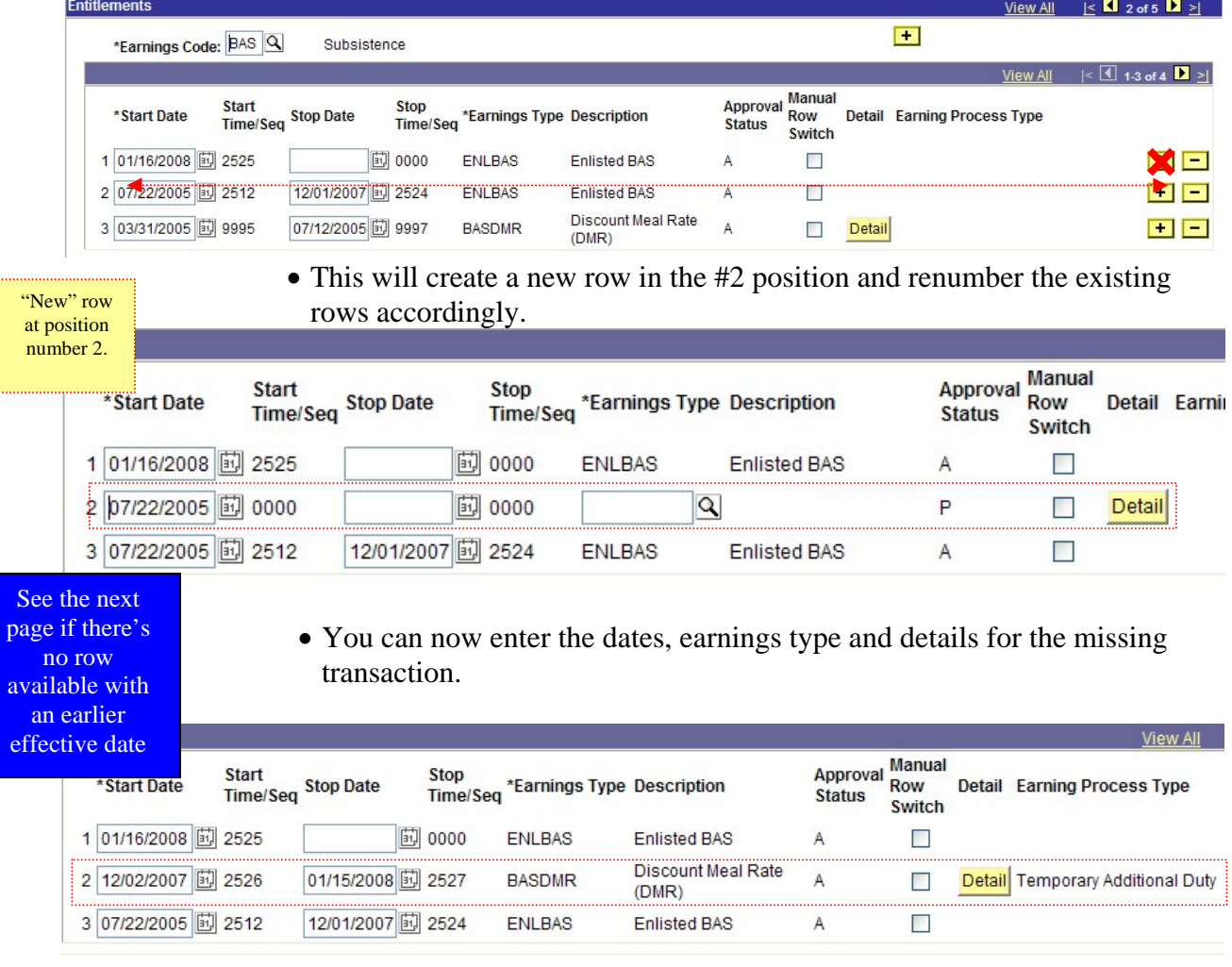

#### **TDY Entitlement Navigation, Continued**

**Working with effective dates (cont'd)**  If you are trying to submit a row that is prior to ALL existing rows, Peoplesoft logic automatically inserts your blank row ABOVE the row on which you clicked the plus sign. That being the case, it creates a situation where you are trying to submit an "out of sequence row". Here is a workaround:

1. Click the plus sign on the bottom row to insert a row

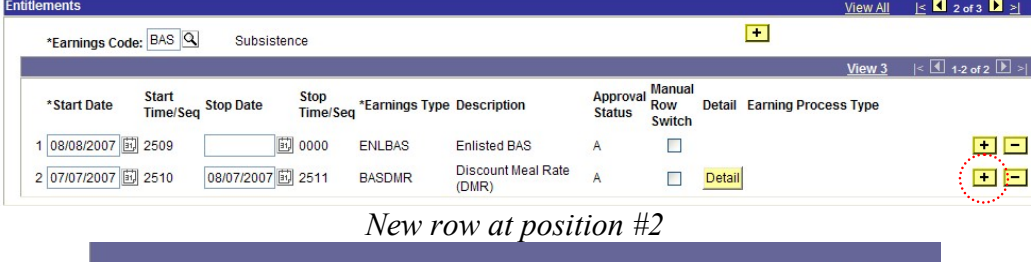

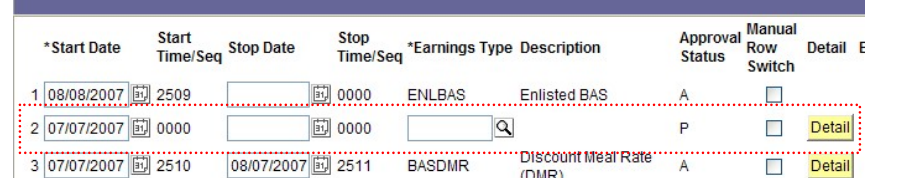

2. Click the plus sign again to insert a second row

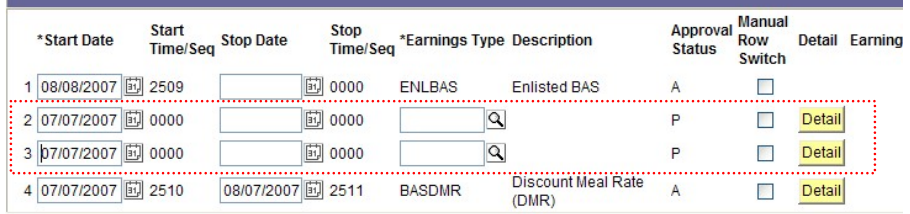

3. Copy the data from the very bottom row into the row two rows up (this row is the second of the two blank rows you inserted) Don't forget to enter any pertinent data on the detail page.

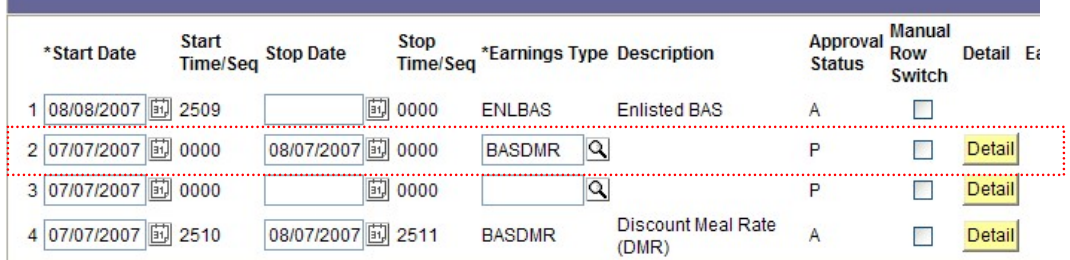

### **TDY Entitlement Navigation, Continued**

**Working with**  4. Delete the very bottom row using the minus sign. **effective dates**  Microsoft Internet Explorer **(cont'd)**   $\left( 2\right)$ Delete current/selected rows from this page? The delete will occur when the transaction is saved.  $\overline{\phantom{a}}$  ok Cancel 5. Now, you'll be able to use the NEW bottom row to enter the entitlement data you needed to enter. Approval Manual Start<br>Time/Seq Stop Date Stop<br>Time/Seq \*Earnings Type Description Detail Earning Pro \*Start Date **Status** Switch 1 08/08/2007 3 2509 國 0000 ENLBAS Enlisted BAS  $\overline{A}$  $\Box$ Discount Meal Rate 207/07/2007 30000 08/07/2007 3 0000 **BASDMR**  $\overline{\mathbf{Q}}$ P Detail  $\Box$  $(DMR)$ 3 07/07/2007 [6] 0000 鬪 0000 'ବା Έ Ë Detail

#### *Completed transaction with new entry for Enlisted BAS for 22 June to 6 July 2007.*

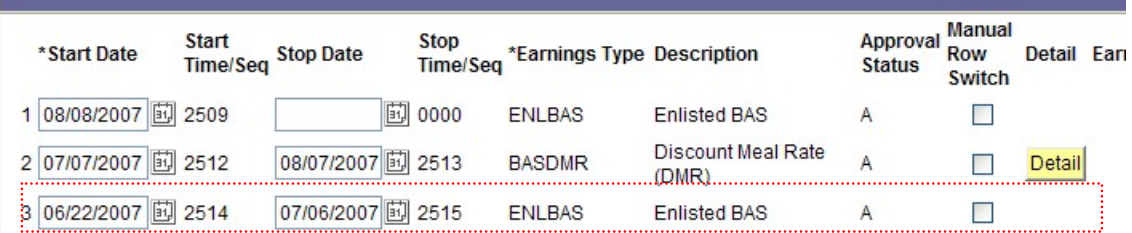

# <span id="page-19-0"></span>**Starting/Stopping BASDMR due to TDY**

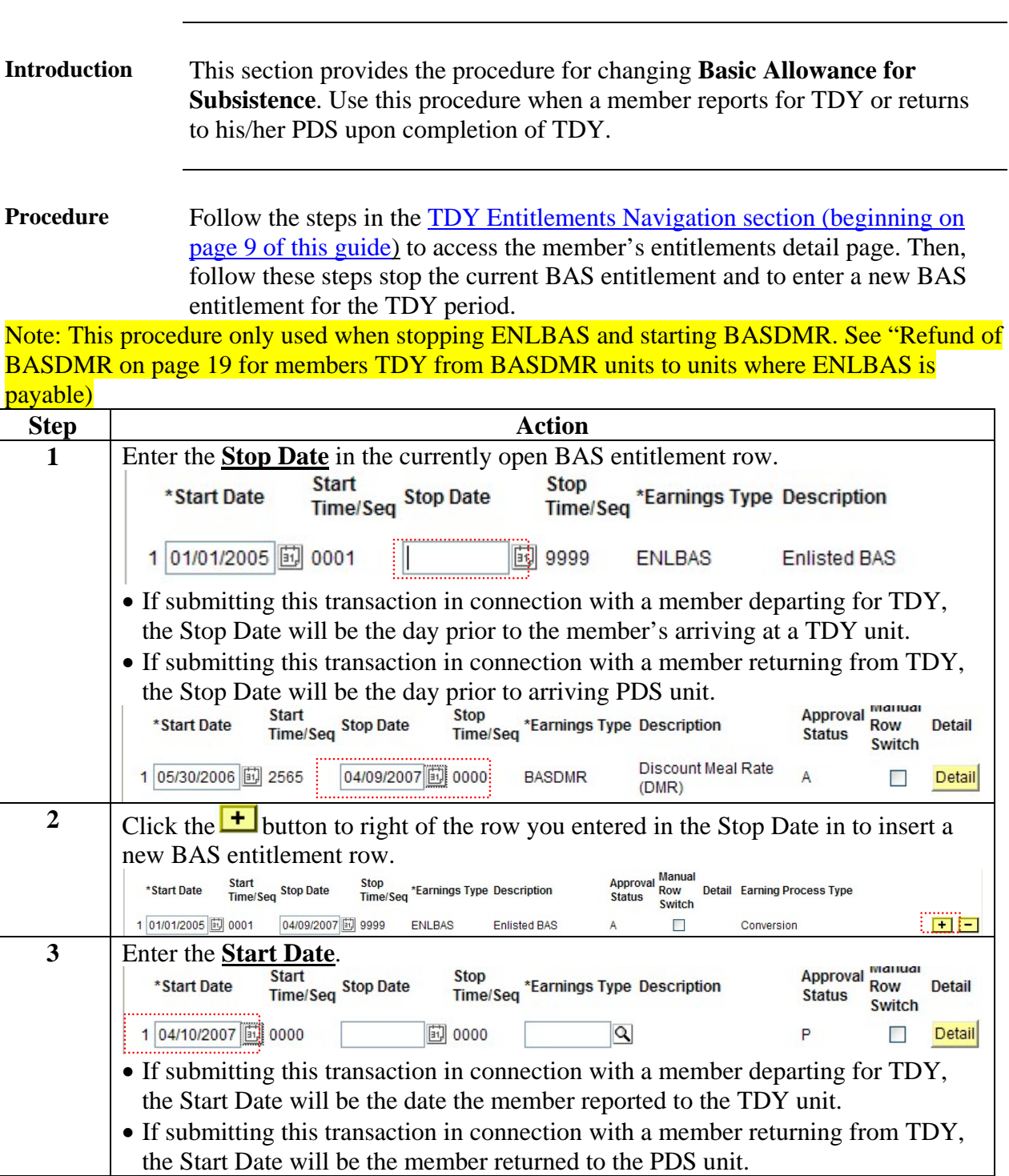

# **Starting/Stopping BASDMR due to TDY, Continued**

#### Procedure **(continued)**

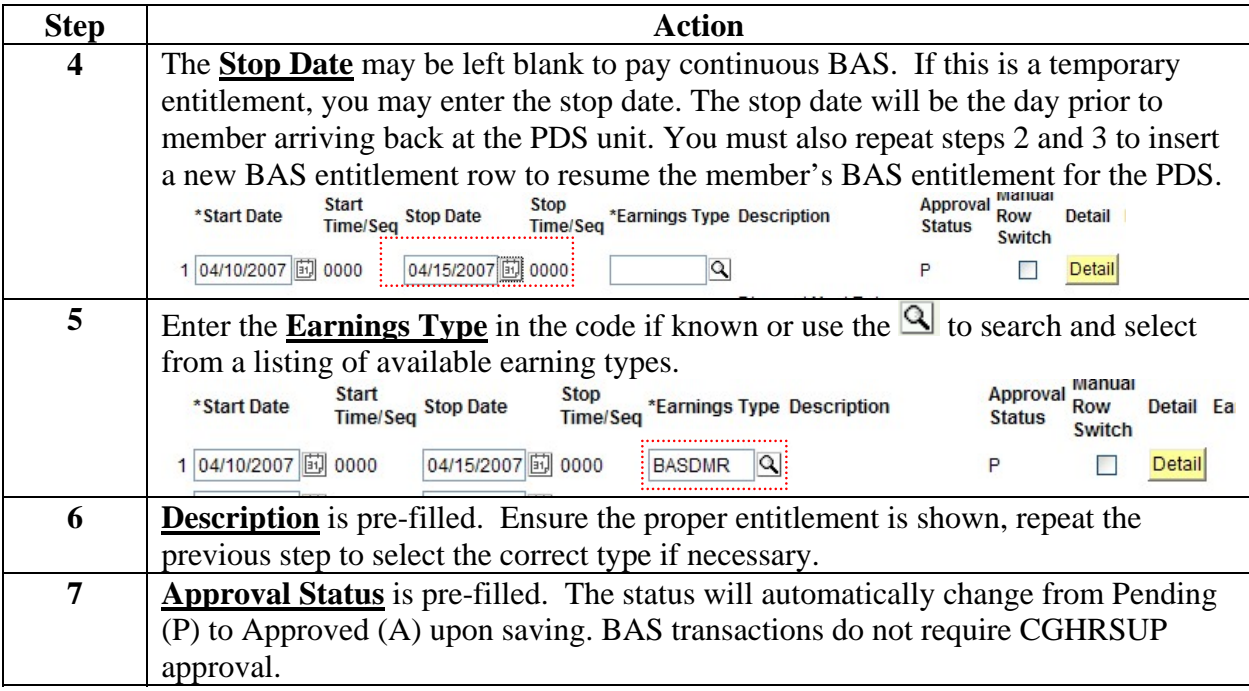

# **Starting/Stopping BASDMR due to TDY, Continued**

Procedure **(continued)**

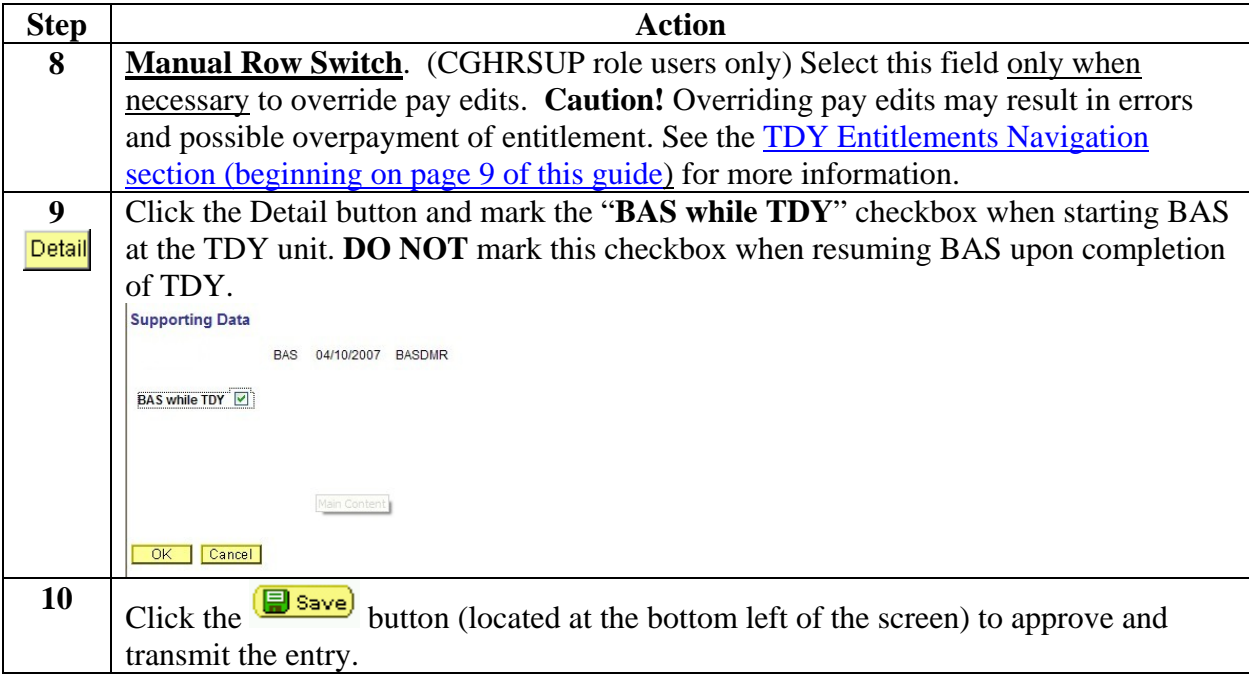

### <span id="page-22-0"></span>**Refund of BASDMR due to TDY**

#### This section provides the procedure for *entering a* **Refund of DMR** for missed meals. **Introduction**

**Procedure** Follow the steps in the **Basic Navigation Guide** to access the member's entitlements detail page. Then, follow these steps to enter a new Refund of DMR entitlement.

Note: There is no need to stop BASDMR when doing RMM entitlement for missed meals.

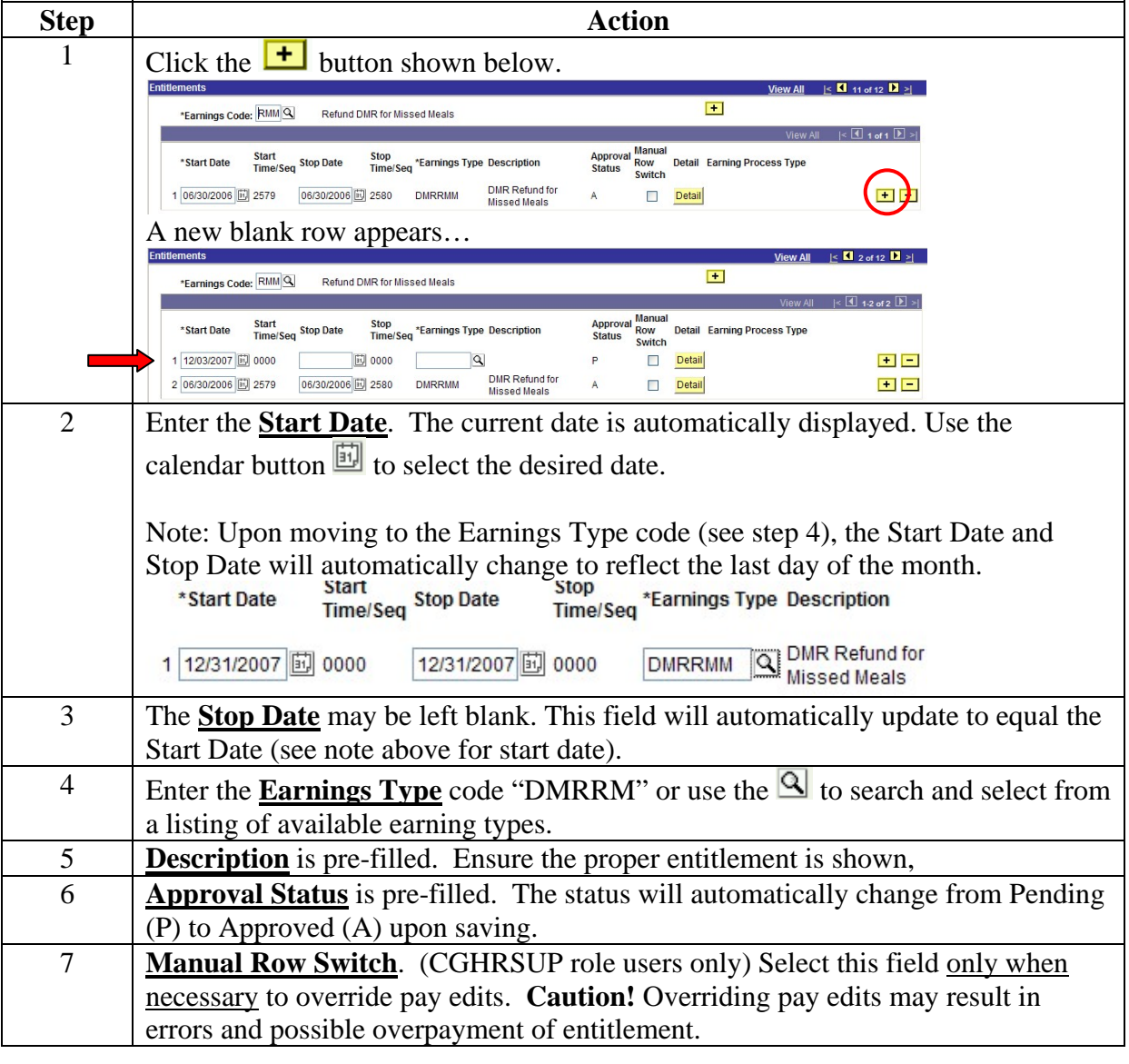

# **Refund of BASDMR due to TDY,** Continued

**Procedure** (cont'd)

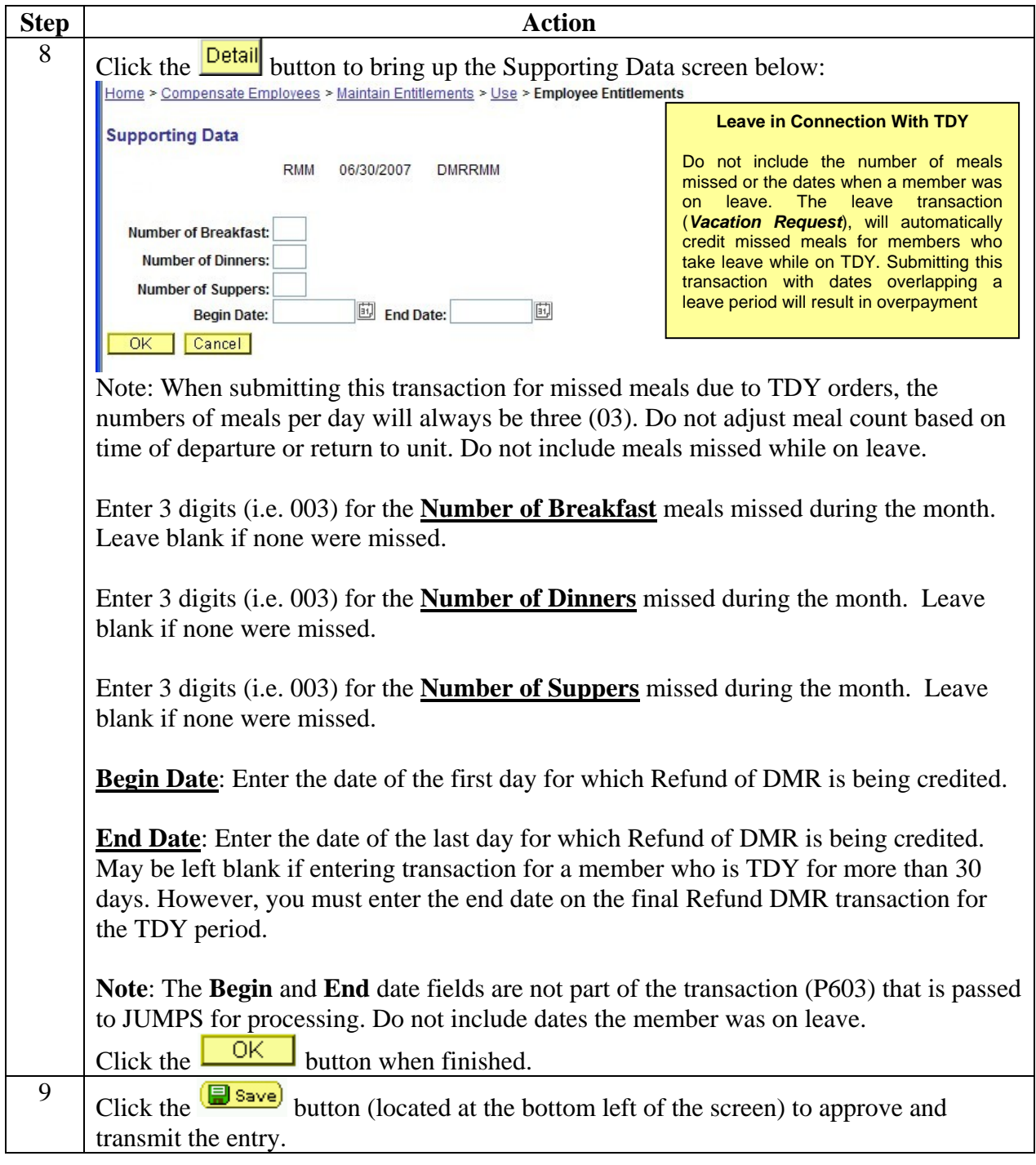

#### *Exhibit: Completed Refund of DMR entry-- Member TDY from a BASDMR unit to an ENLBAS unit from 9 to 16 April.*

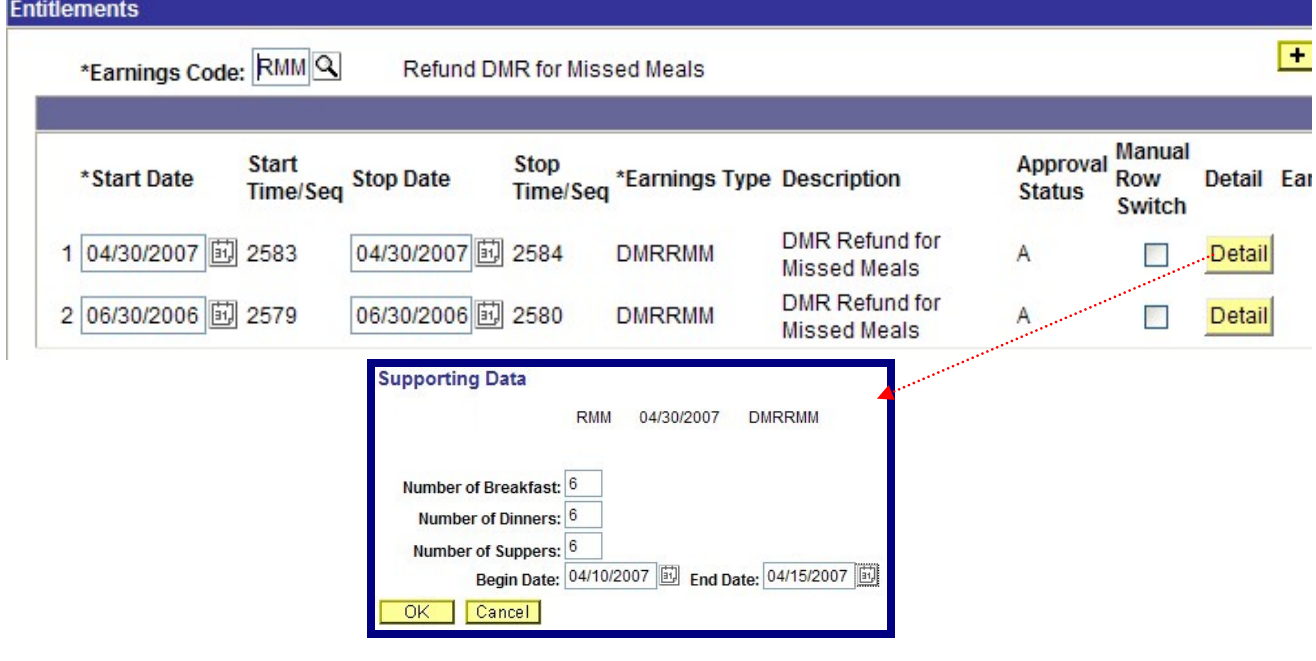

**Corrections to Refund of BASDMR transactions**  Follow the steps in the [Basic Navigation Guide](http://www.uscg.mil/hr/psc/guides/entitlements.pdf) to access the member's entitlements detail page. Then, follow these steps to enter a correction of a Refund of DMR transaction. Only the **Detail** (number of missed meals by type, Begin date and End date) may be corrected.

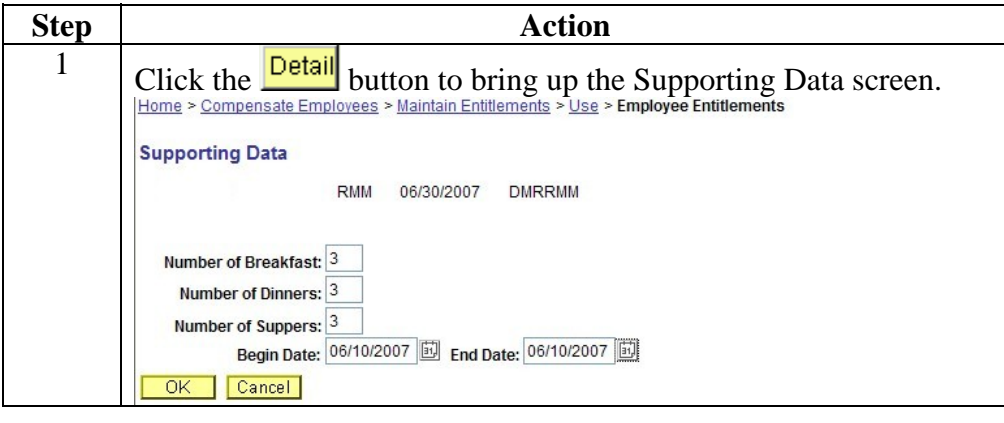

### **Refund of BASDMR due to TDY, Continued**

Corrections to Refund of BASDMR transactions **(continued)**

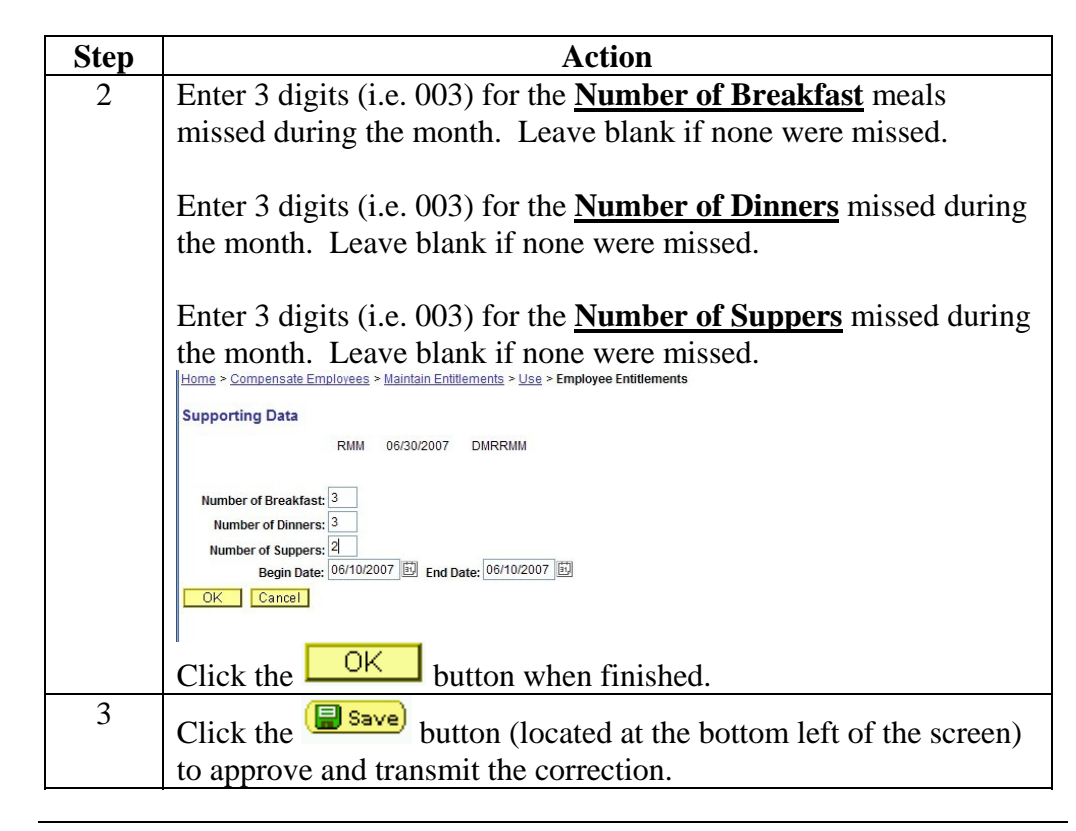

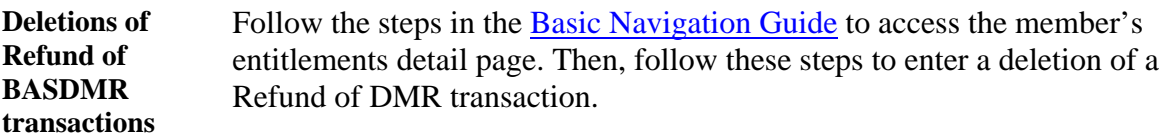

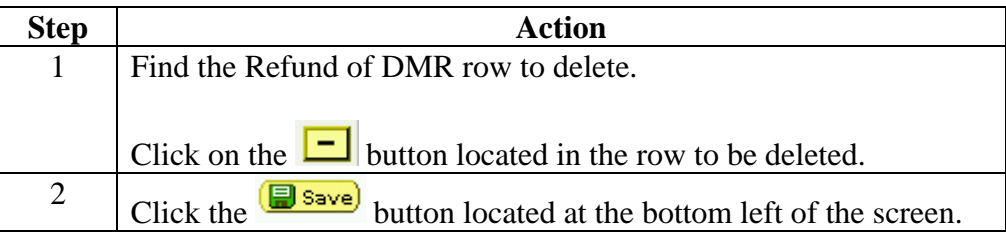

### <span id="page-26-0"></span>**Starting/Changing Career Sea Pay Due to TDY**

This section provides the procedures for starting or changing **Career Sea Pay** to due TDY. Procedure 1 provides the procedure for a member TDY from a non-CSP unit to a CSP unit, procedure 2 provides the procedure for member TDY from a CSP unit to a non-CSP unit. **Introduction** 

**Procedure 1 – Member TDY from a non-CSP unit to a CSP unit**  This is the procedure for entering a TDY entitlement to Career Sea Pay when a member is TDY to a CSP eligible unit.

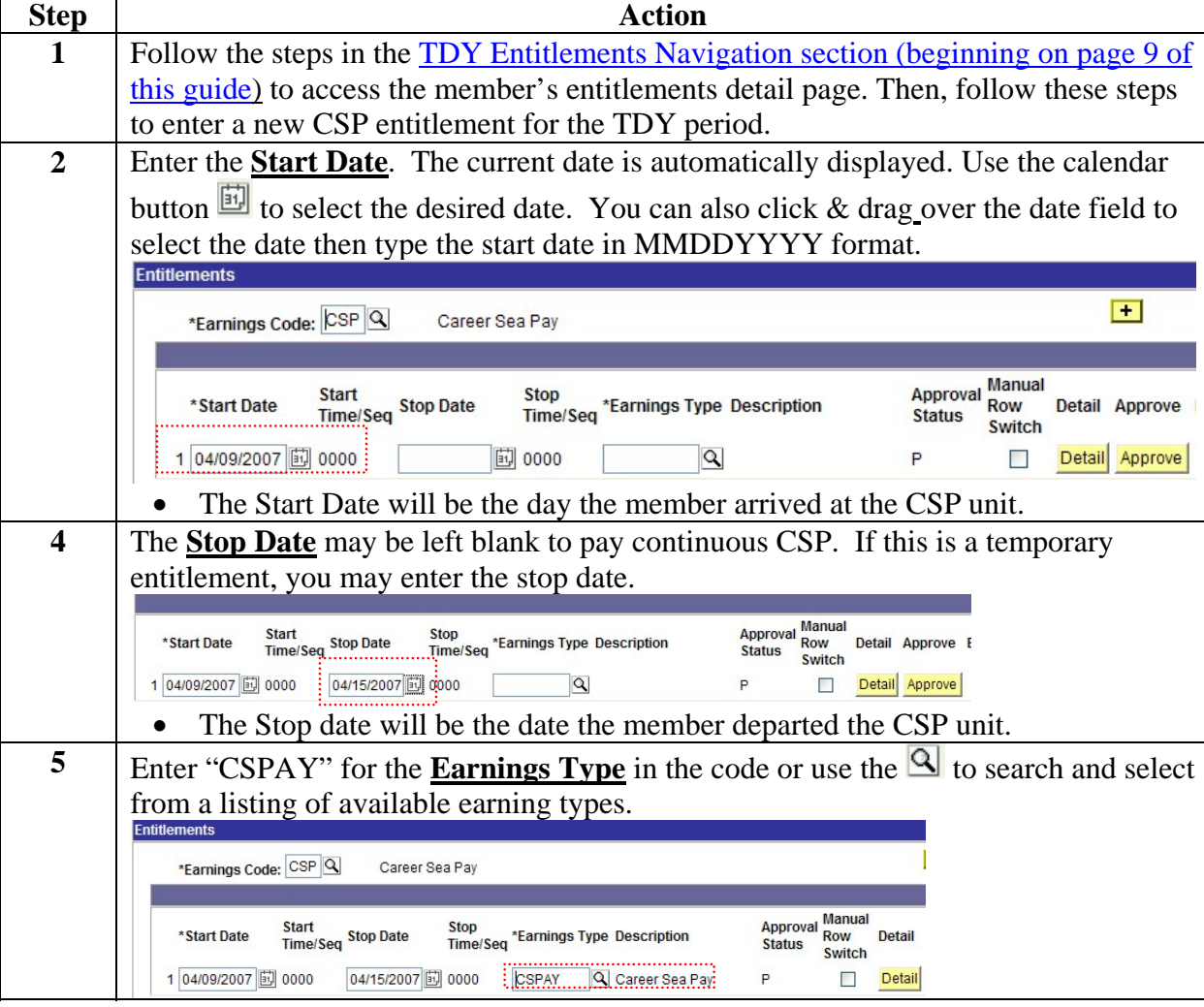

## **Starting/Changing Career Sea Pay Due to TDY, Continued**

Procedure 1 – Member TDY from a non-CSP unit to a CSP unit **(continued)**

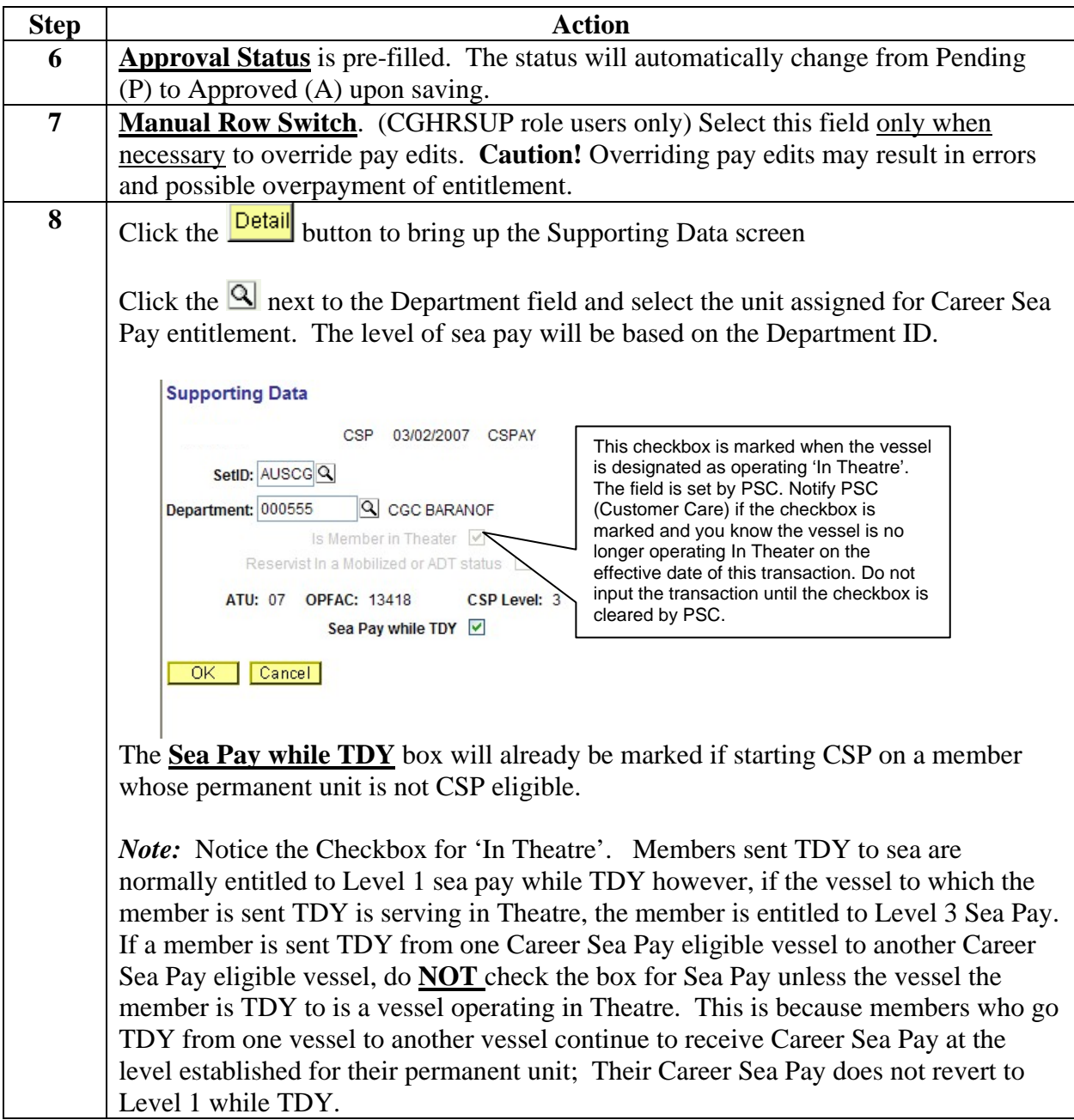

### **Starting/Changing Career Sea Pay Due to TDY, Continued**

Procedure 1 – Member TDY from a non-CSP unit to a CSP unit **(continued)**

| <b>Step</b> | Action                                                                                                    |
|-------------|----------------------------------------------------------------------------------------------------|
|             | $\left  \right $ Click the $\left  \right $ OK $\left  \right $<br>button to close the Supporting Data screen.                      |
| <b>10</b>   | Click the $\left(\frac{1}{\sqrt{2}}\right)$ button (located at the bottom left of the screen) to approve and<br>transmit the entry. |

*Exhibit: Completed CSP Entitlement Entry – Member TDY to a CSP unit. Reported on 9 April and departed on 15 April.* 

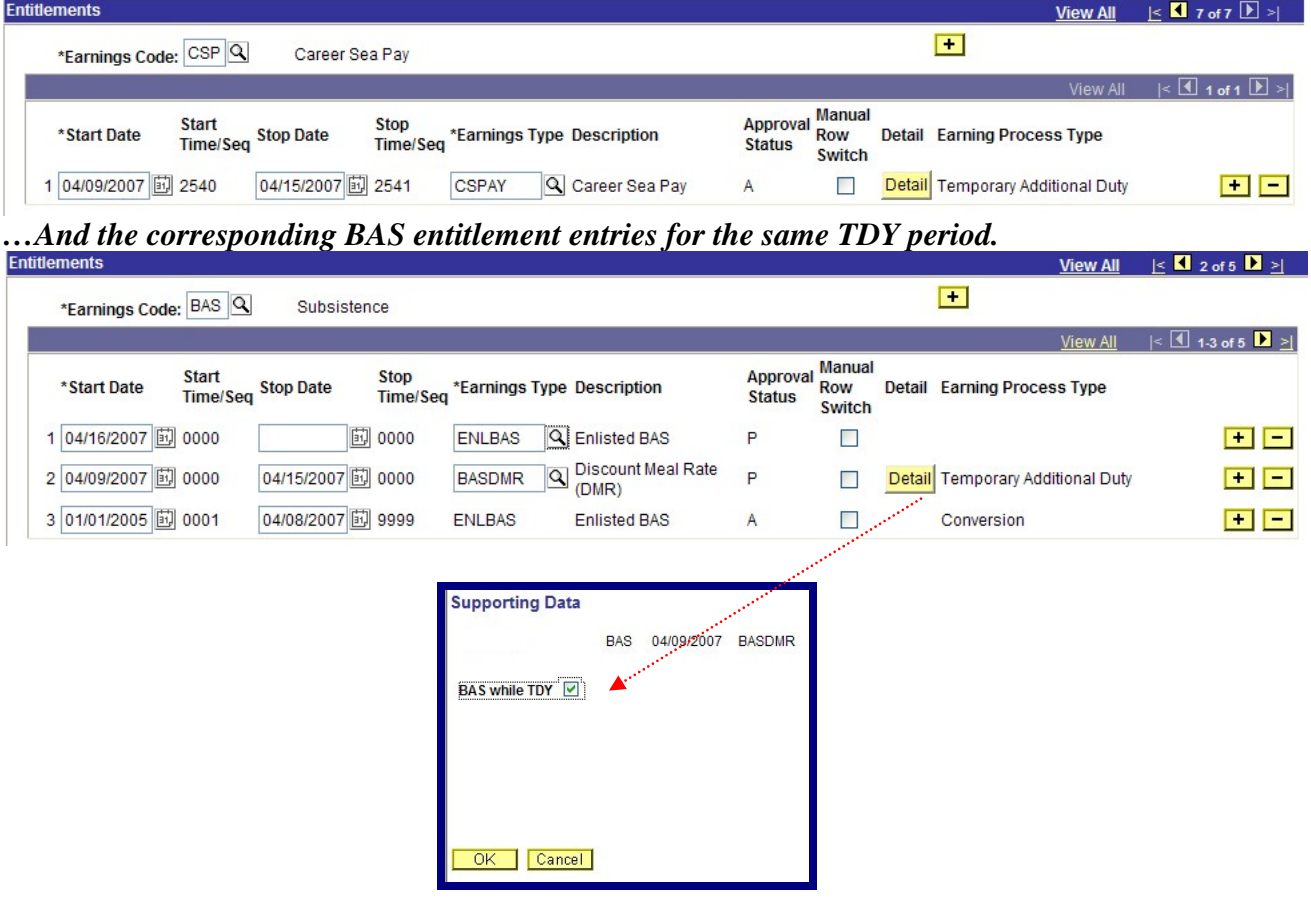

### <span id="page-29-0"></span>**Starting/Changing Career Sea Pay Due to TDY, Continued**

**Procedure 2 –** Follow this procedure to stop and resume CSP when a member performs Member TDY away from a CSP eligible unit for more than 30 days. TDY away from a CSP eligible unit for more than 30 days. from a CSP unit to a non CSP unit for more than 30 days

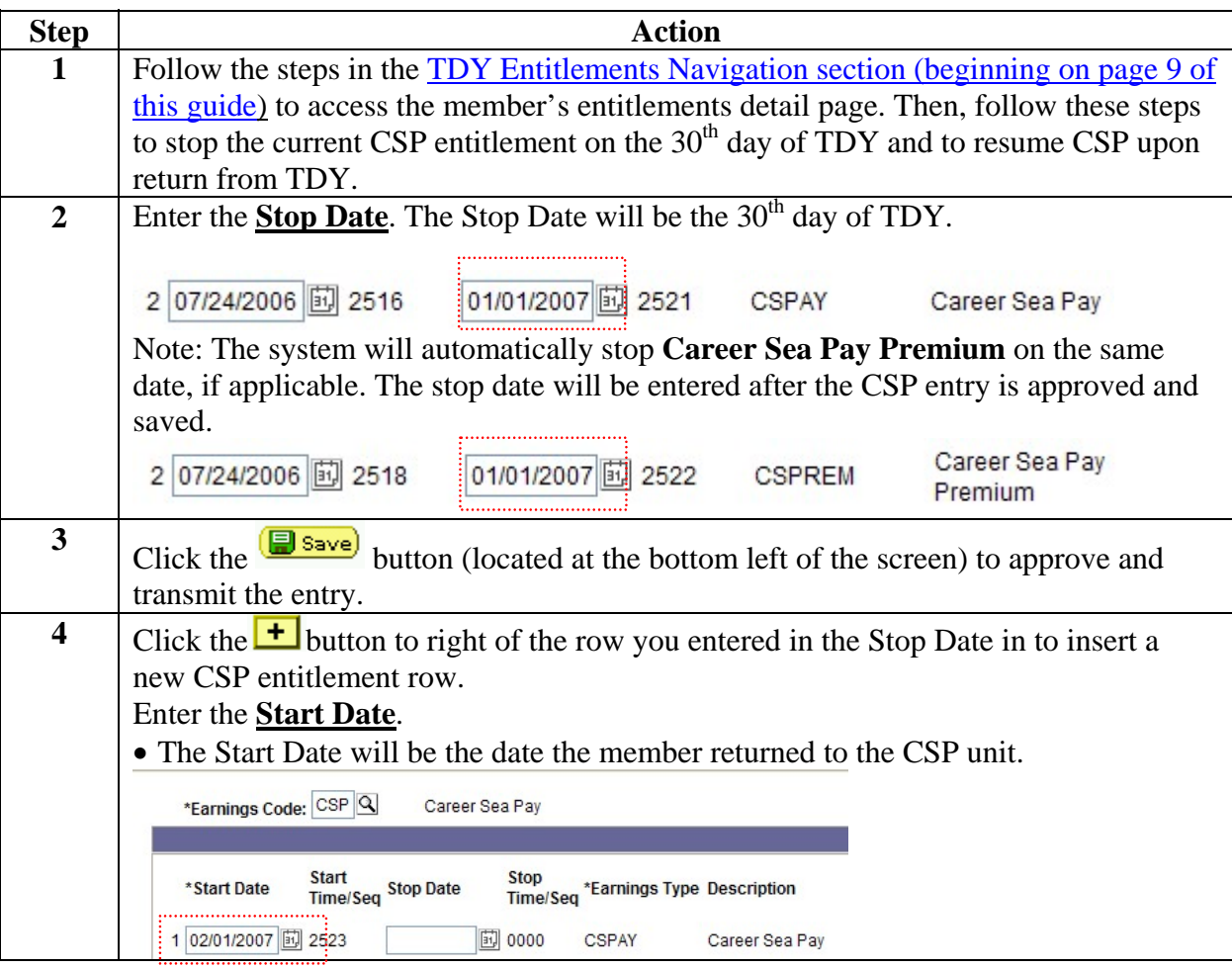

# **Starting/Changing Career Sea Pay Due to TDY, Continued**

#### Procedure 2 – **(continued)**

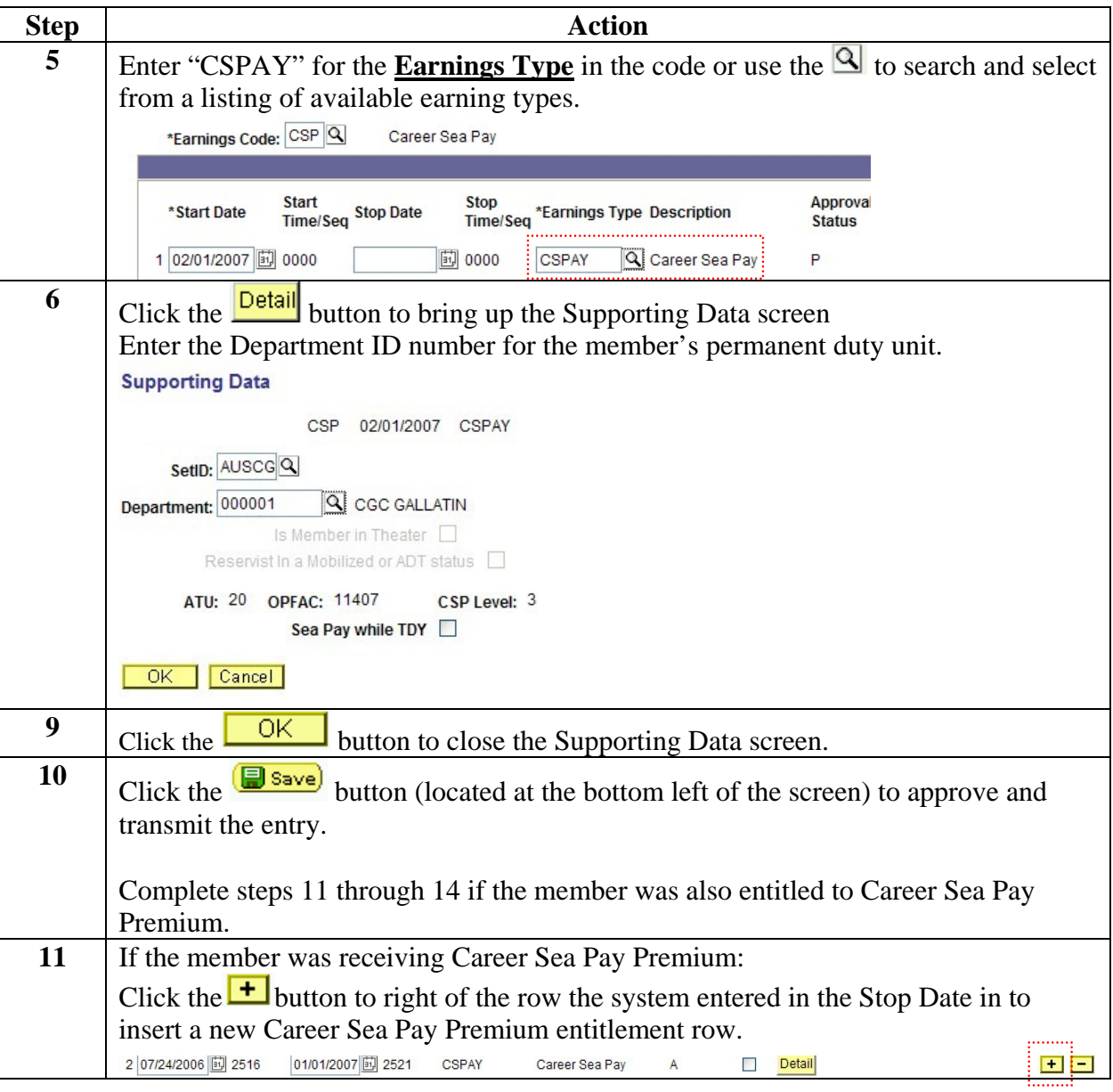

### **Starting/Changing Career Sea Pay Due to TDY, Continued**

#### Procedure 2 – **(continued)**

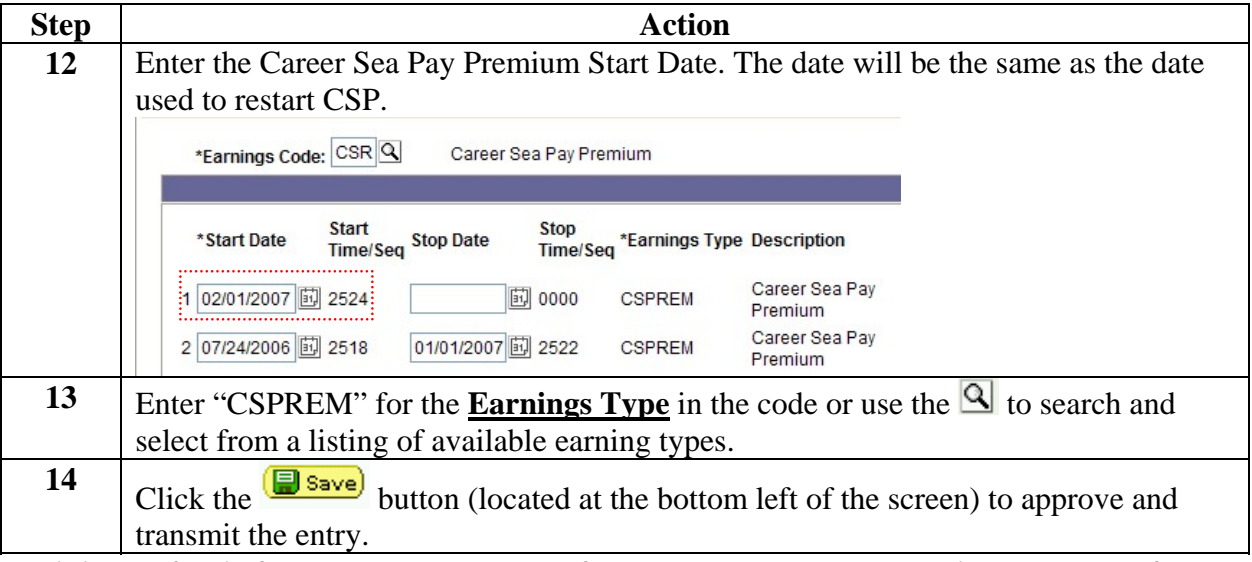

*Exhibit: Refund of BASDMR, Start/Stop of CSP & CSP-Premium entitlement entries for a member TDY from a CSP unit to a non CSP unit from 3 December to 31 January. CSP & CSP-Premium stopped on 30th day of TDY (1 January). CSP and CSP-Premium restarted upon return to PDS (1 February):*  View All  $\leq$  1  $7 \text{ of } 7$   $\geq$   $\geq$ 

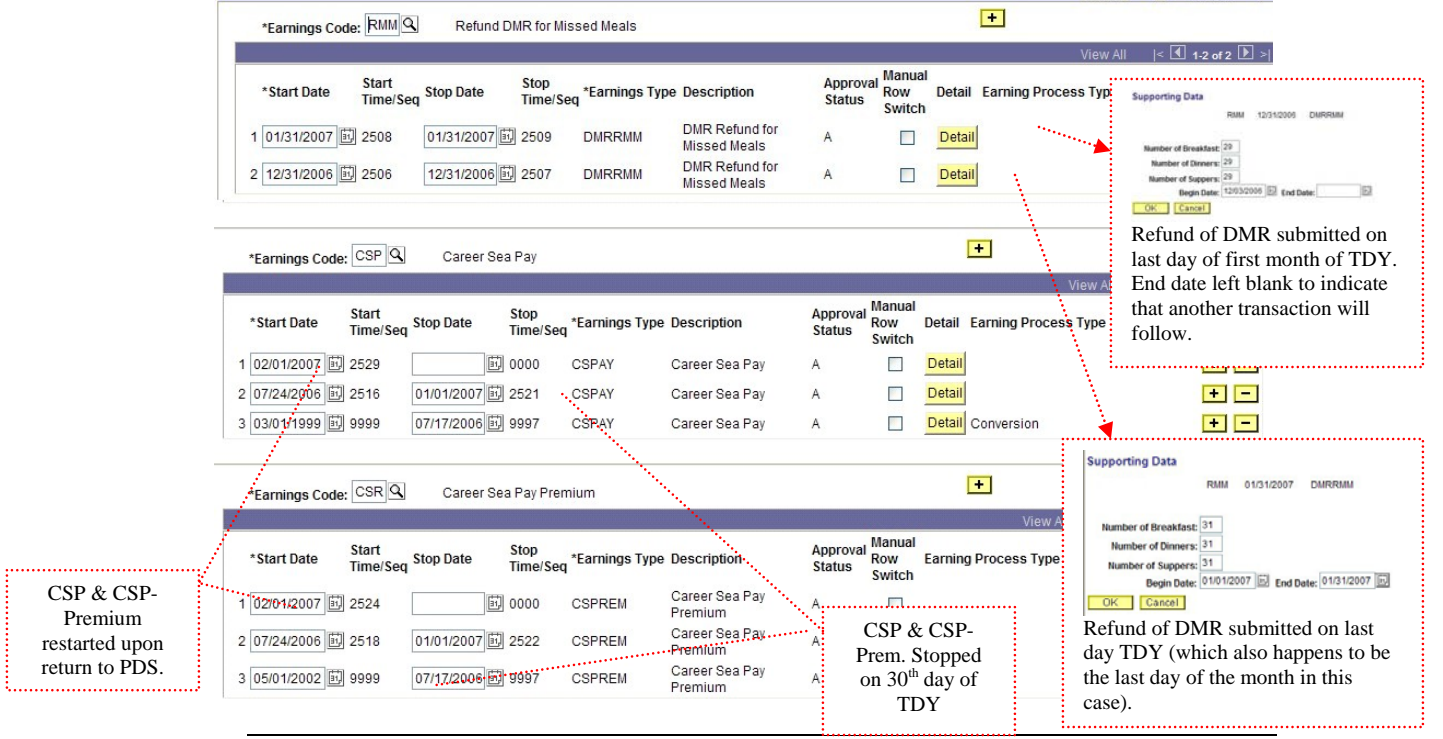

### <span id="page-32-0"></span>**Pay Entitlements Associated With TDY**

**Table** When a member is on TDY away from his/her duty station, the following pay entitlements are impacted. All Direct Access (DA) guidance is available through the online help at: [http://www.uscg.mil/hr/psc/ps/.](http://www.uscg.mil/hr/psc/ps/)

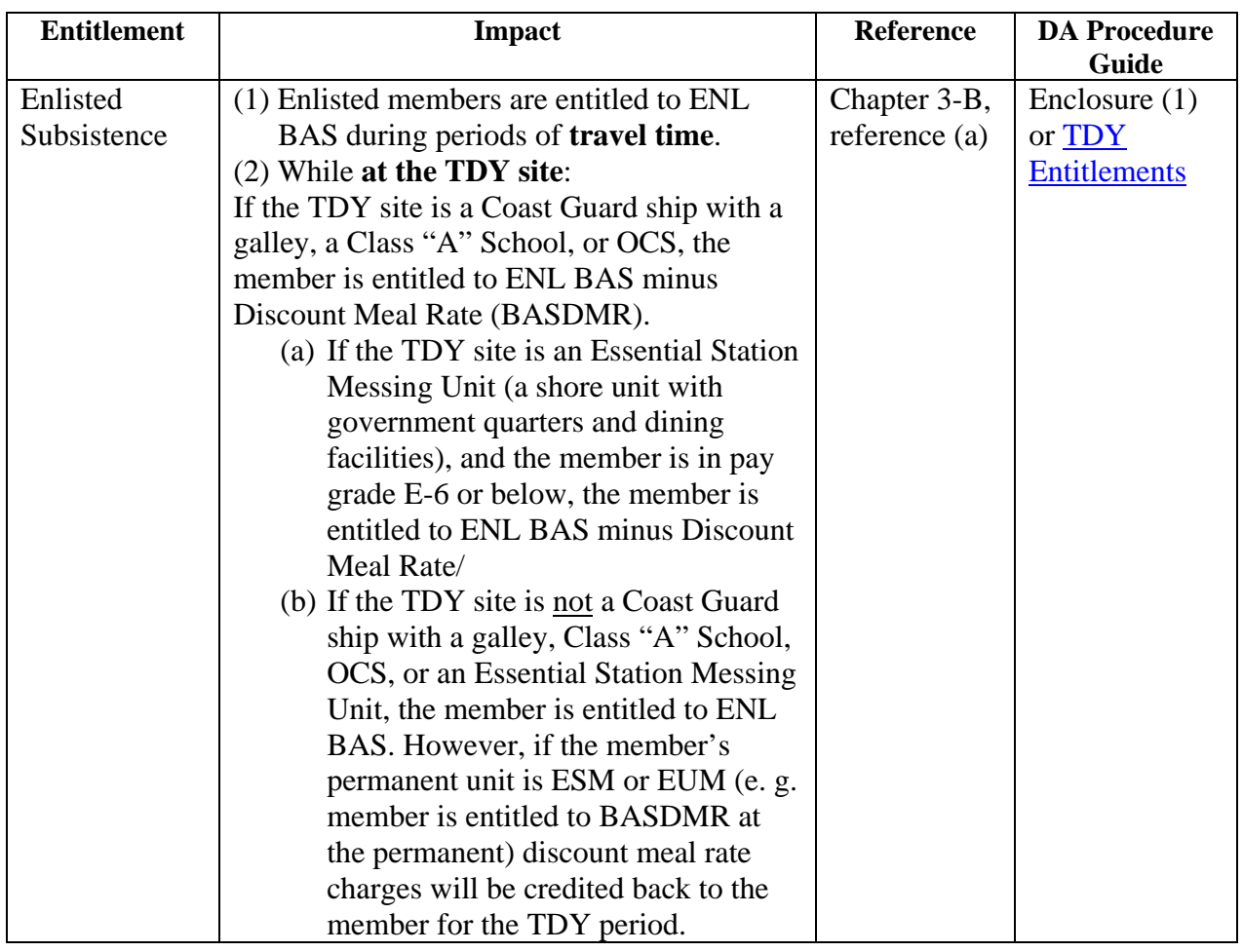

#### Table **(continued)**

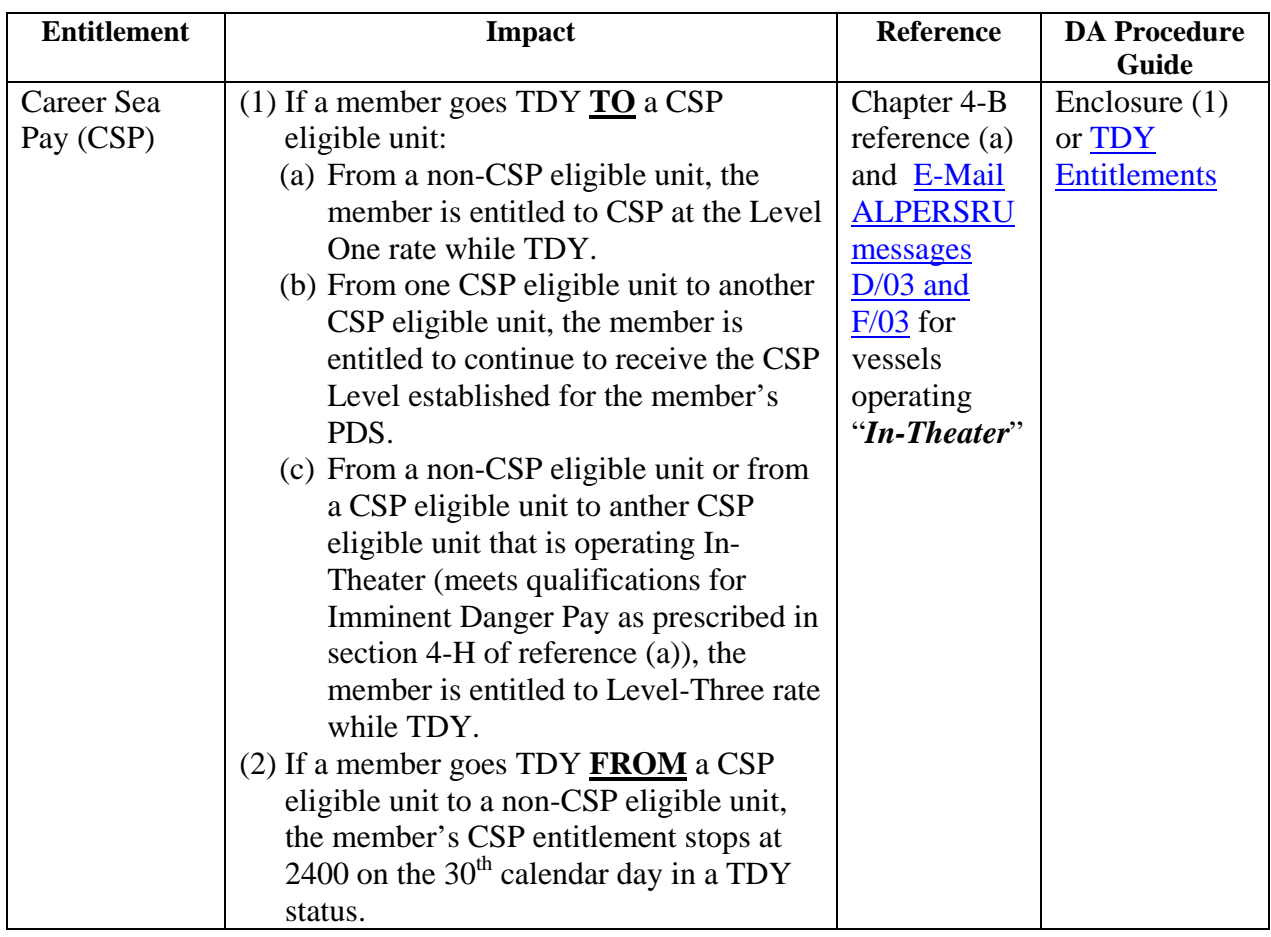

#### Table **(continued)**

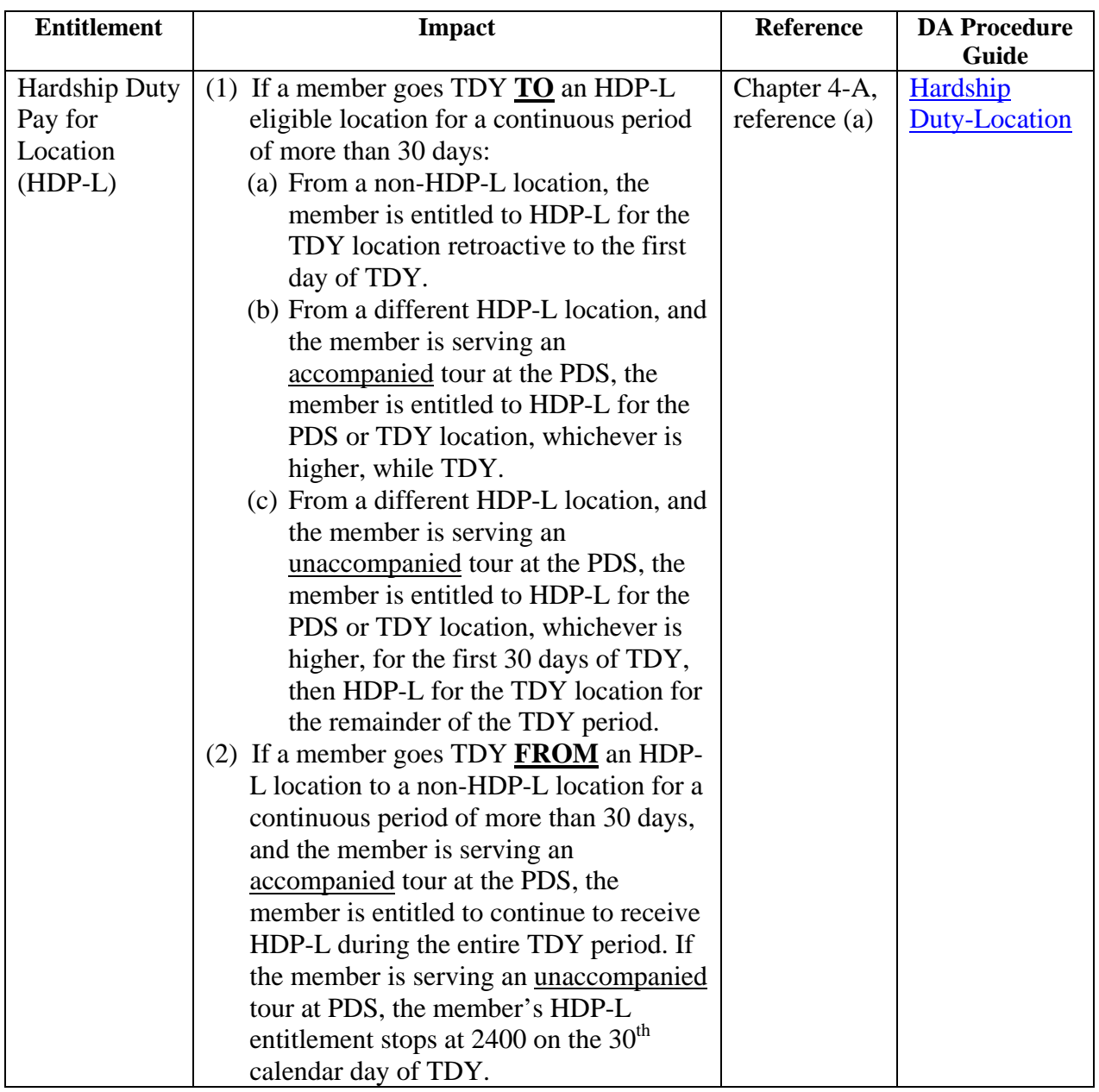

#### Table **(continued)**

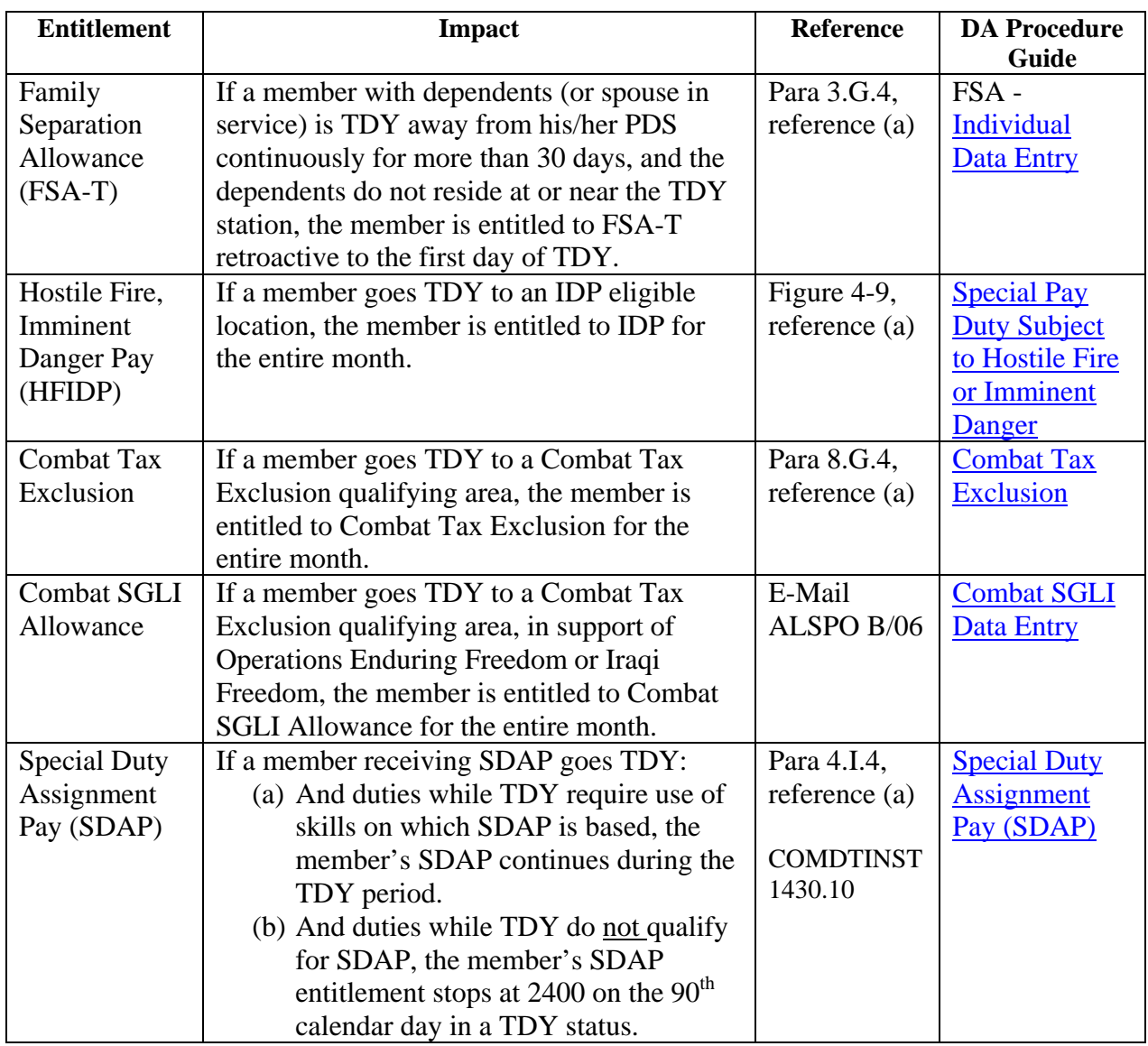

#### Table **(continued)**

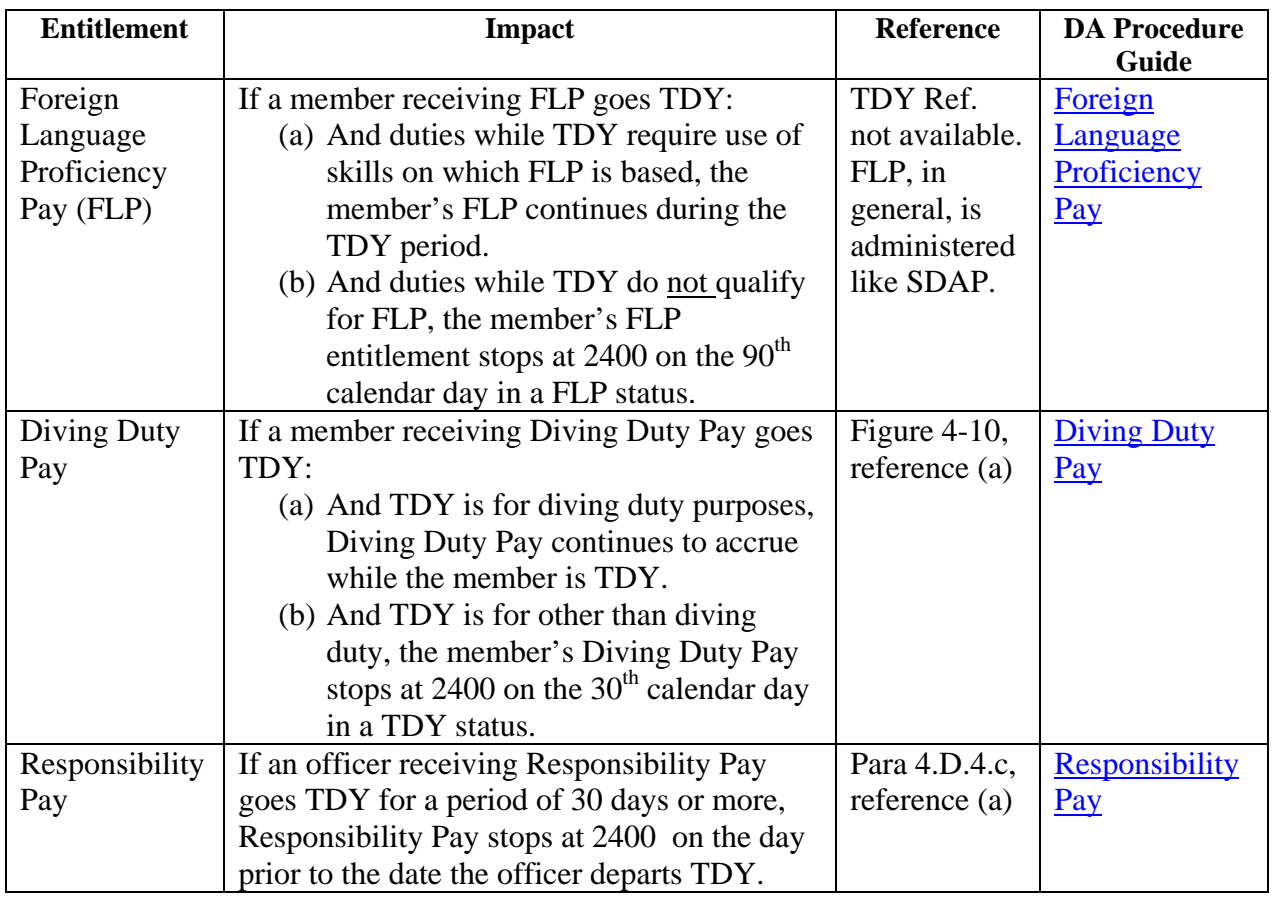